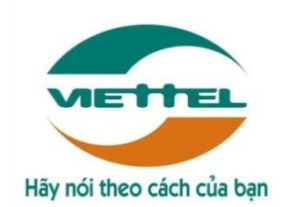

# **TRUNG TÂM PHẦN MỀM VIETTEL 1**

# **TÀI LIỆU HƯỚNG DẪN SỬ DỤNG PHẦN MỀM V-OFFICE**

# **Mã hiệu dự án: VTsoft1\_QT06\_16006\_VOKHN Mã hiệu tài liệu:** HDSD\_VTsoft1\_QT06\_16006\_VOKHN \_Web\_Qt \_v1.0

- **1.** TÊN MODULE**: QUẢN TRỊ**
- **2.** ỨNG DỤNG: **WEB**
- **3.** ĐỐI TƯỢNG SỬ DỤNG: **QUẢN TRỊ HỆ THỐNG**

# BẢNG GHI NHẬN THAY ĐỔI

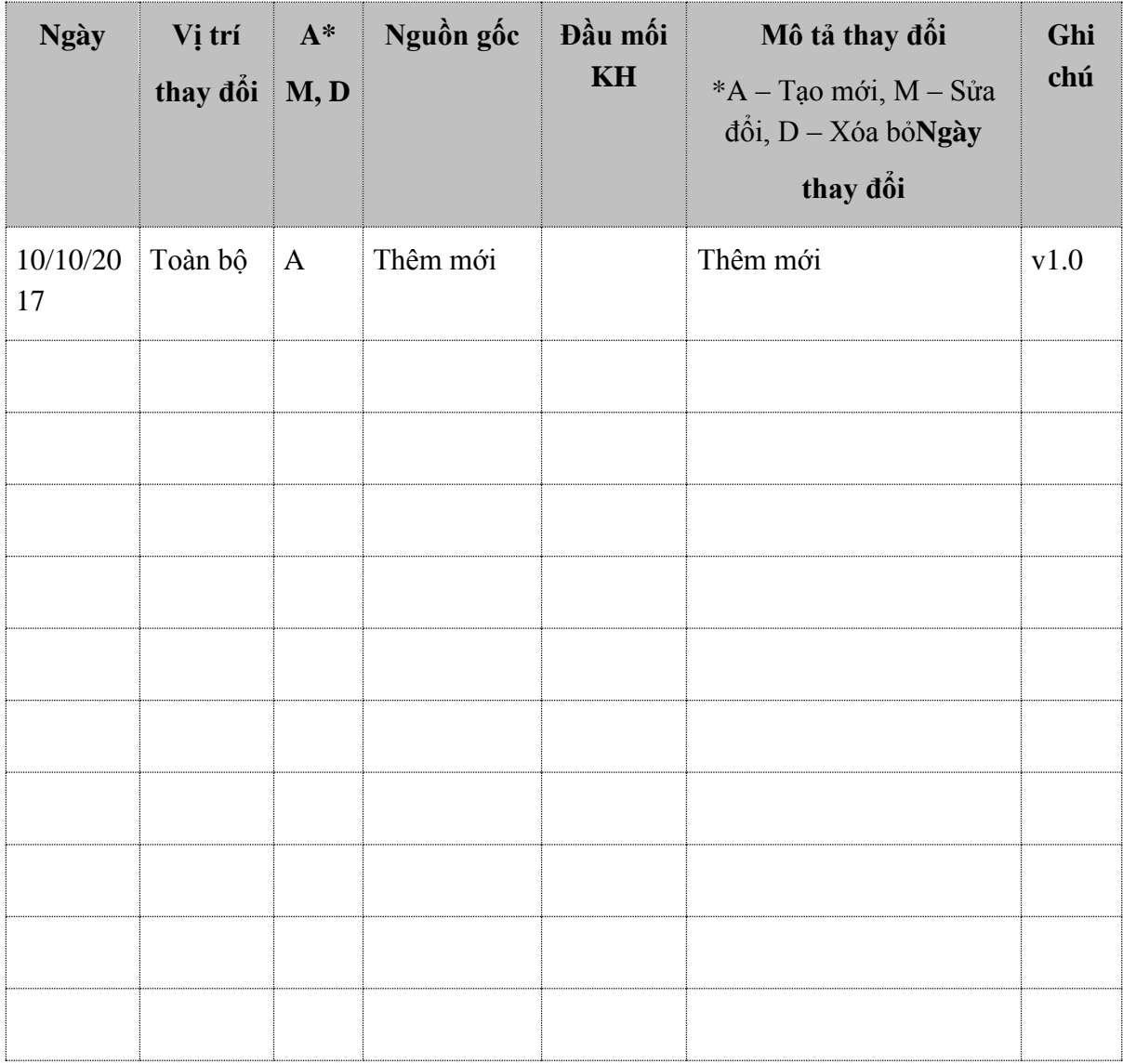

# **TRANG KÝ**

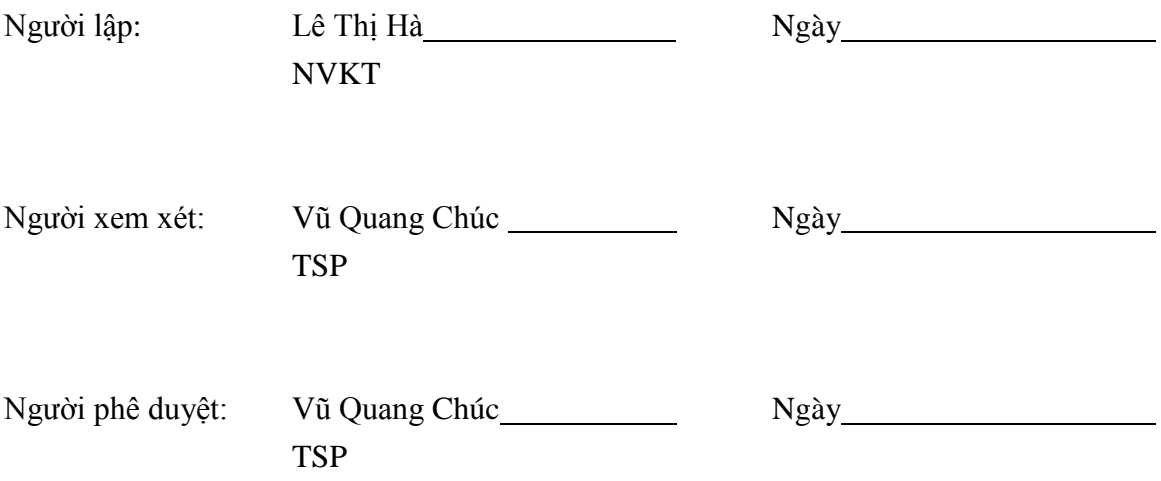

# **MUC LUC**

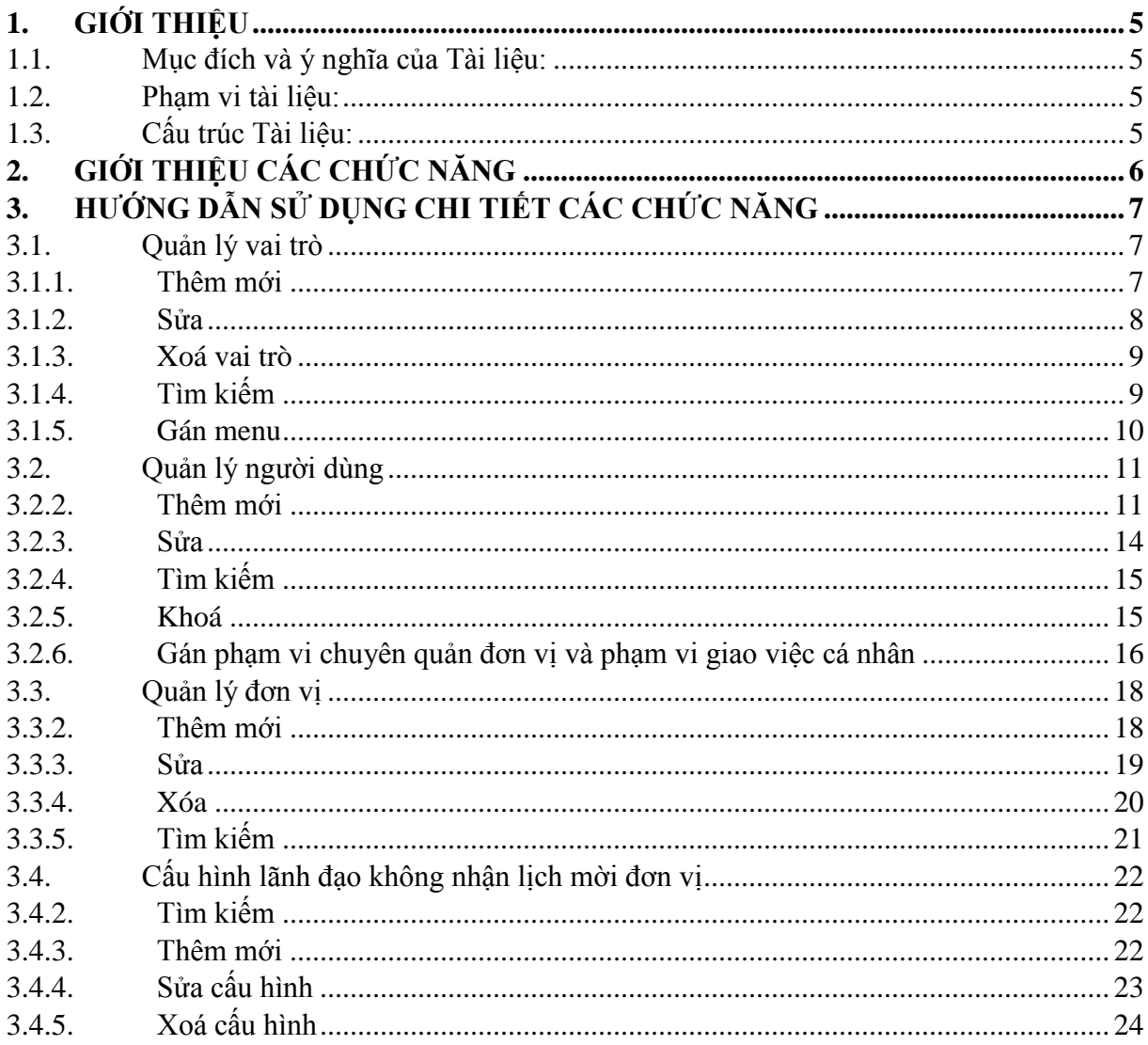

# <span id="page-4-1"></span><span id="page-4-0"></span>**1. GIỚI THIỆU**

### **1.1. Mục đích và ý nghĩa của Tài liệu:**

Tài liệu này được xây dựng nhằm hướng dẫn cho người dùng hiểu và biết cách sử dụng Module Quản trị trên hệ thống Voffice

Làm tài liệu đào tạo cho cán bộ triển khai đào tạo.

### <span id="page-4-2"></span>**1.2. Phạm vi tài liệu:**

Tài liệu này áp dụng cho hệ thống Voffice với các chức năng của module Quản trị gồm: Quản lý vai trò, quản lý người dùng, quản lý đơn vị.

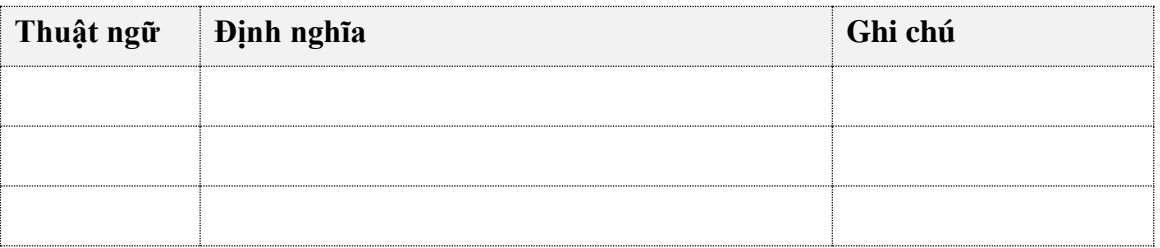

## <span id="page-4-3"></span>**1.3. Cấu trúc Tài liệu:**

*Tài liệu này gồm 3 phần, được bố trí như sau:*

*Phần 1: Giới thiệu: Giới thiệu chương trình, nêu mục tiêu, phạm vi, các thuật ngữ và cấu trúc tài liệu, đối tượng sử dụng Tài liệu...*

*Phần 2: Giới thiệu các chức năng của chương trình, ghi nhận trong tài liệu này*

*Phần 3: Hướng dẫn sử dụng các chức năng đã nêu trong Phần 2*

# <span id="page-5-0"></span>**2. GIỚI THIỆU CÁC CHỨC NĂNG**

Các chức năng trong module quản trị.

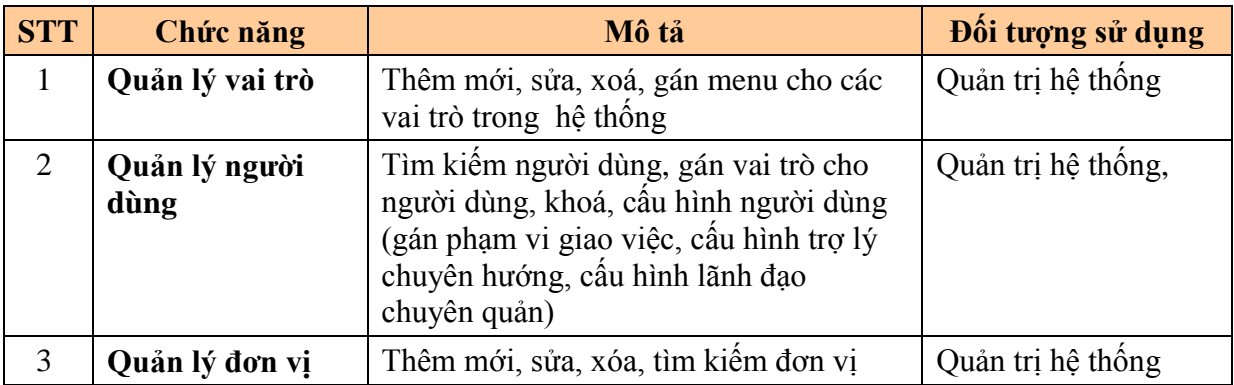

# <span id="page-6-1"></span><span id="page-6-0"></span>**3. HƯỚNG DẪN SỬ DỤNG CHI TIẾT CÁC CHỨC NĂNG**

### **3.1. Quản lý vai trò**

#### <span id="page-6-2"></span>*3.1.1. Thêm mới*

*Chức năng cho phép người dùng nhập vai trò lên hệ thống.*

# *Bước 1*: Vào Quản trị/ quản lý vai trò: -> Nhấn vào nút

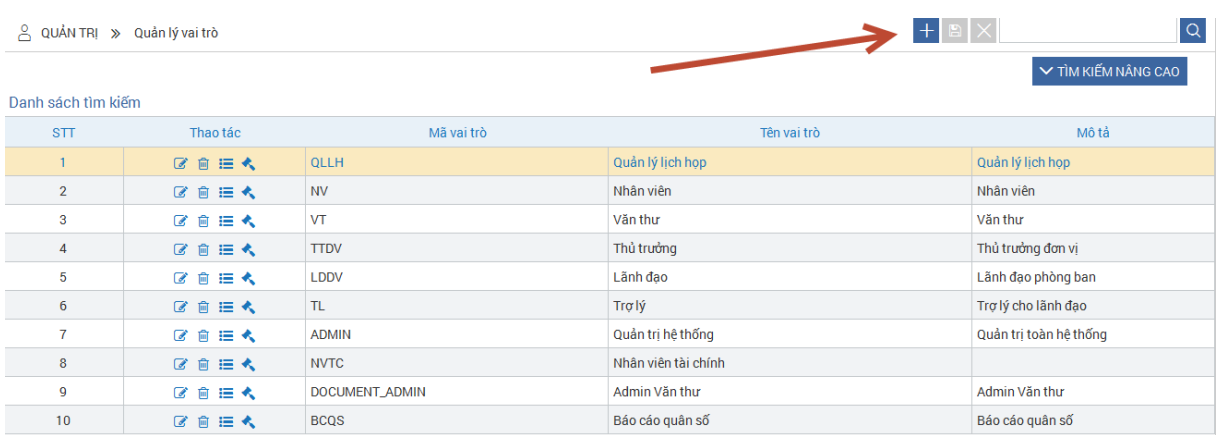

*Bước 2: Tại màn hình Thêm mới vai trò, nhập thông tin vào các trường:* 

- *Tên vai trò*
- *Mã vai trò*
- *Mô tả*

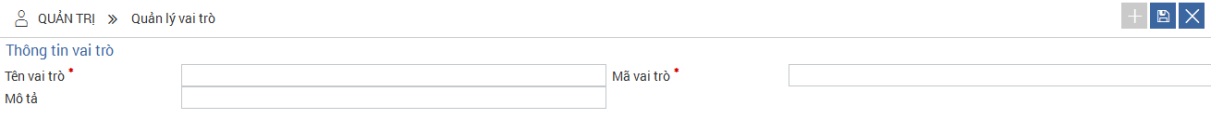

*Chú ý: Các trường đánh dấu \* là trường bắt buộc nhập*

*Bước 3*: Nhấn nút **hau** để lưu lại thông tin Vai trò. Nhấn  $\times$  để hủy thao tác thêm mới Vai trò và quay lại màn hình tìm kiếm

*Bước 4*: Khi nhấn nút **Anglian**, hệ thống hiển thị thông báo:

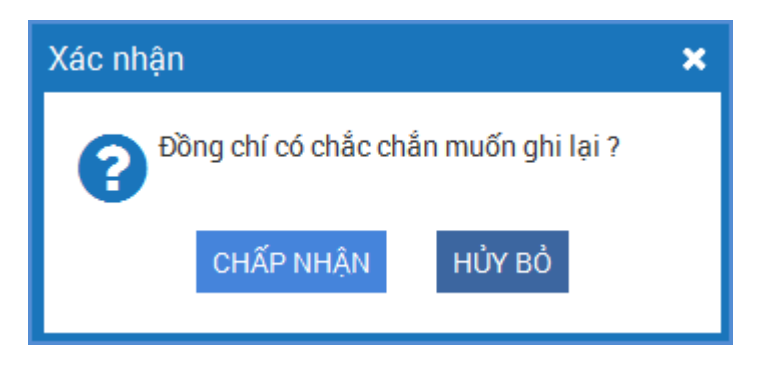

<span id="page-7-0"></span>Khi này, nhấn nút **CHẤP NHẬN** để lưu lại thông tin vai trò. Nhấn nút HỦY BỔ để huỷ việc thêm vai trò và đóng thông báo. *3.1.2. Sửa*  Cho phép người dùng sửa vai trò trên hệ thống

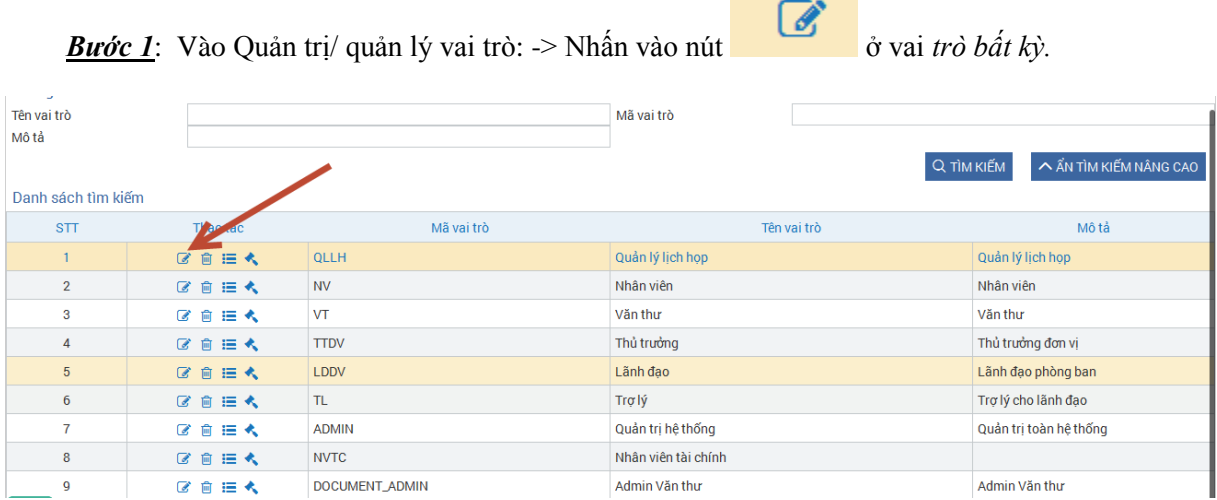

*Bước 2***:** Tại màn hình Sửa vai trò, nhập thông tin vào các trường:

- Tên vai trò
- Mã vai trò
- Mô tả

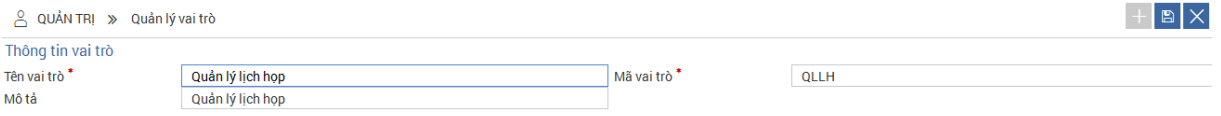

*Chú ý: Các trường đánh dấu \* là trường bắt buộc nhập*

*Bước 3*: Nhấn nút **hau** để lưu lại thông tin Vai trò. Nhấn  $\times$  để hủy thao tác thêm mới Vai trò và quay lại màn hình tìm kiếm

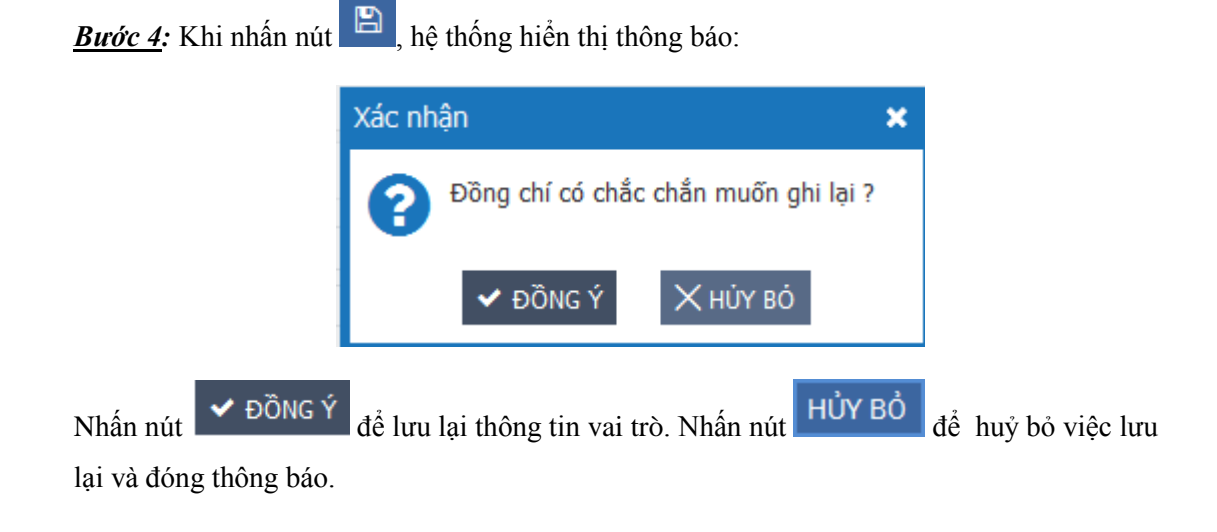

### <span id="page-8-0"></span>*3.1.3. Xoá vai trò*

Chức năng này cho phép người dùng xoá vai trò chưa được gán menu hoặc quyền trên hệ thống. (đối với các vai trò đã được gán menu và quyền thì hệ thống cảnh báo khi xóa)

| Thông tin tìm kiếm<br>Tên vai trò<br>Mô tả |           |              | Mã vai trò        |                                     |
|--------------------------------------------|-----------|--------------|-------------------|-------------------------------------|
| Danh sách tìm kiếm                         |           |              | Q TÌM KIẾM        | $\hat{\wedge}$ ẨN TÌM KIẾM NÂNG CAO |
| <b>STT</b>                                 | Thao Mic  | Mã vai trò   | Tên vai trò       | Mô tả                               |
|                                            | 区面巨大      | <b>QLLH</b>  | Quản lý lịch họp  | Quản lý lịch họp                    |
| $\overline{2}$                             | 区亩三大      | <b>NV</b>    | Nhân viên         | Nhân viên                           |
| 3                                          | 区自进大      | <b>VT</b>    | Văn thư           | Văn thư                             |
| 4                                          | 区自由大      | <b>TTDV</b>  | Thủ trưởng        | Thủ trưởng đơn vị                   |
| $\overline{5}$                             | 区自由大      | LDDV         | Lãnh đạo          | Lãnh đạo phòng ban                  |
| 6                                          | 区自由大      | TL           | Trơ lý            | Trợ lý cho lãnh đạo                 |
| $\overline{7}$                             | び自<br>三 大 | <b>ADMIN</b> | Quản trị hệ thống | Quản trị toàn hệ thống              |

*Bước 1*: Vào Quản trị/ quản lý vai trò:  $\rightarrow$  Nhấn vào nút  $\overline{\mathbb{Q}}$  ở vai trò bất kỳ.

Khi nhấn nút  $\overline{\mathbb{D}}$ , hệ thống hiển thị thông báo:

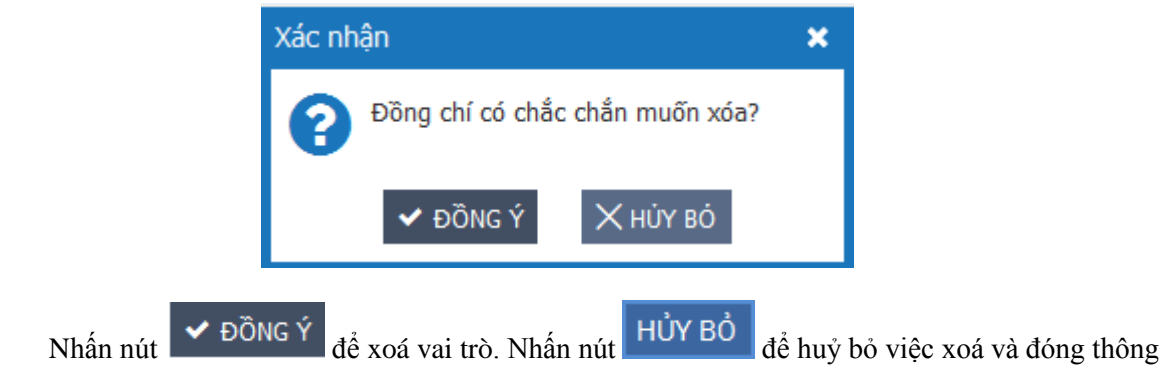

báo.

Khi xóa vai trò đã được gán menu, hệ thống cảnh báo:

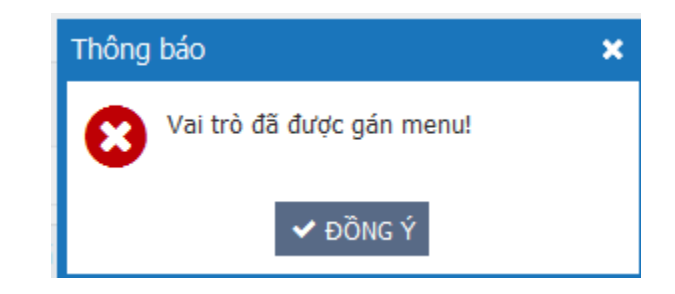

## <span id="page-8-1"></span>*3.1.4. Tìm kiếm*

*Bước 1: Vào menu Quản lý vai trò/ danh sách vai trò*

*Bước 2: Nhập thông tin tìm kiếm*

- *Tìm kiếm nhanh: Nhập tiêu đề vai trò để thực hiện tìm kiếm*

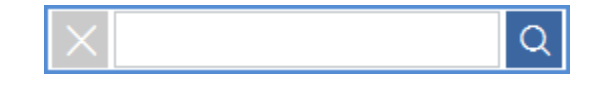

- *Tìm kiếm nâng cao: Nhập các điều kiện chi tiết -> Nhấn nút để thực hiện tìm kiếm.*

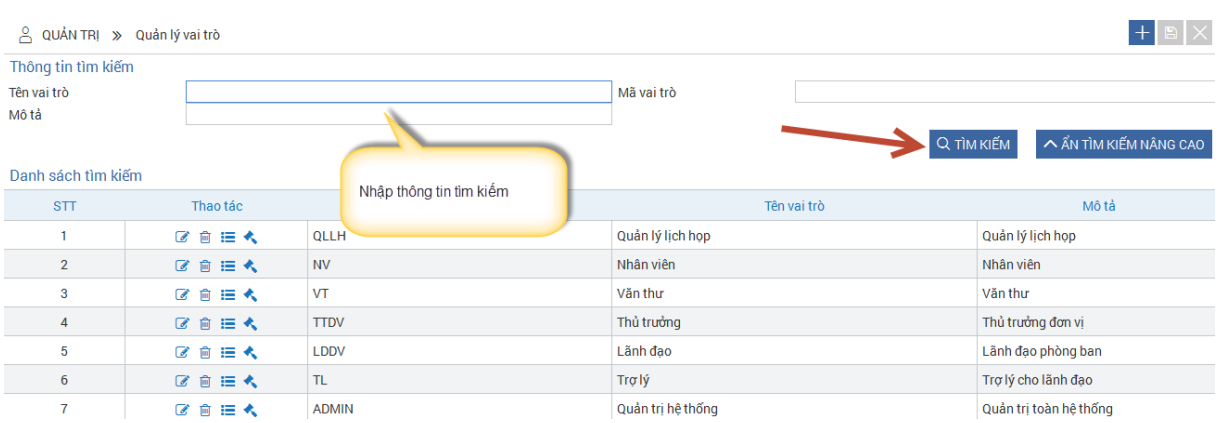

#### <span id="page-9-0"></span>*3.1.5. Gán menu*

*Chức năng này dùng để gán menu cho các vai trò trên hệ thống. Vai trò được gán menu nào thì khi người dùng có vai trò đó sẽ được sử dụng menu này.*

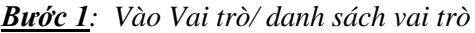

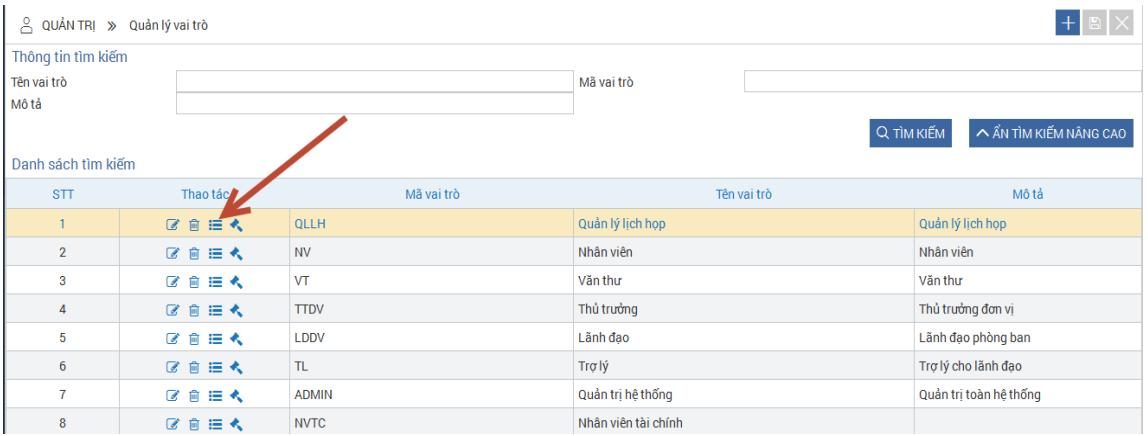

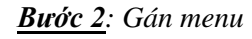

*Tích chọn vào menu cần gán.*

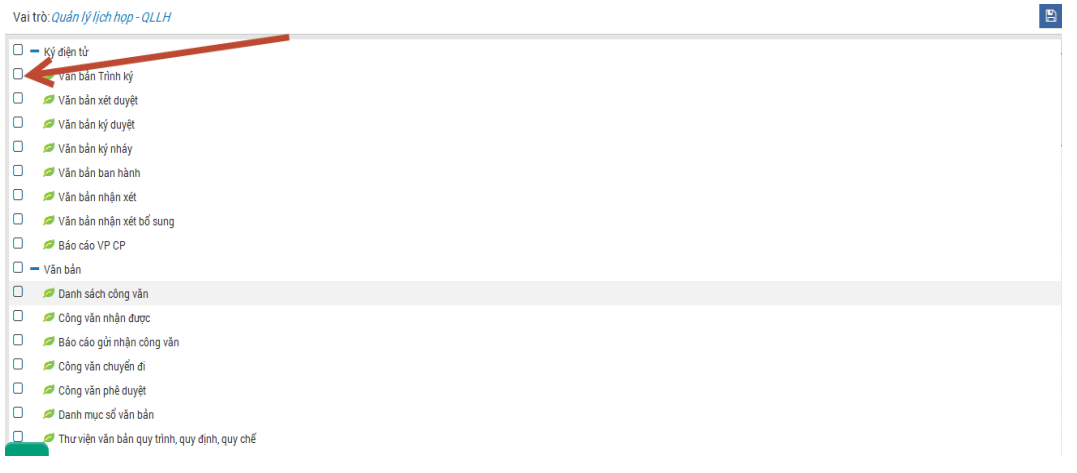

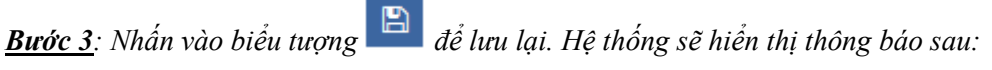

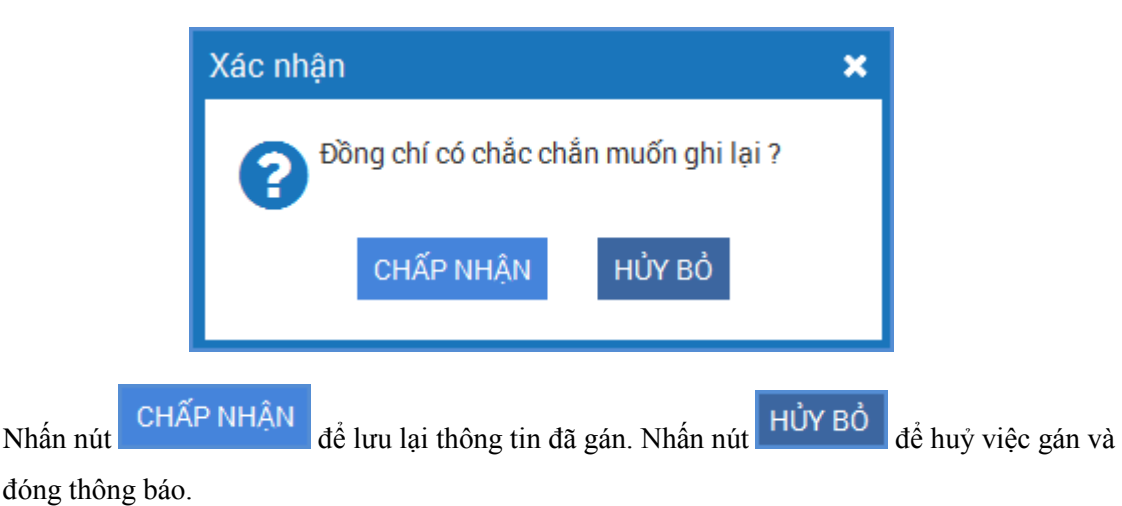

<span id="page-10-0"></span>**3.2. Quản lý người dùng**

### <span id="page-10-1"></span>*3.2.2. Thêm mới*

*Chức năng này cho phép quản trị hệ thống thêm mới nhân viên.*

*Bước 1: Vào menu Quản trị/ Quản lý người dung*

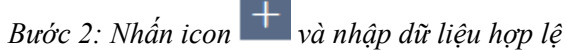

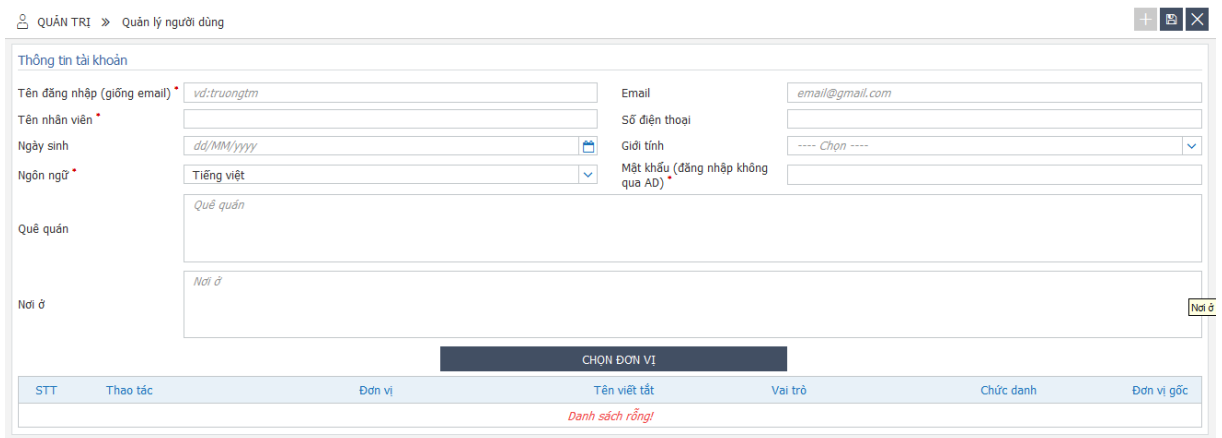

- *Tên đăng nhập: Nhập tên đăng nhập*
- *Tên nhân viên: Nhập họ tên đầy đủ của nhân viên*
- *Ngày sinh: Nhập ngày sinh*
- *Ngôn ngữ: Chọn ngôn ngữ*
- *Quê quán: Nhập quê quán (địa chỉ thường trú)*
- *Nơi ở: Nhập địa chỉ hiện tại đang cư trú*
- *Email: Nhập địa chỉ email. Ví dụ: [halt@gmail.com](mailto:halt@gmail.com)*
- *Mật khẩu: Nhập mật khẩu*
- *Chọn đơn vị:*

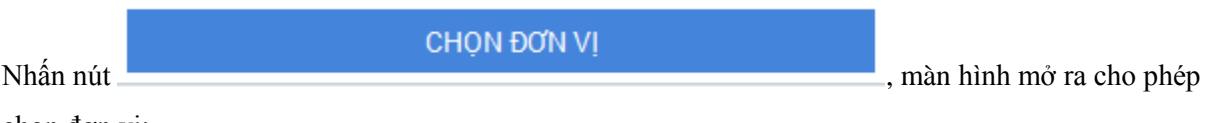

chọn đơn vị:

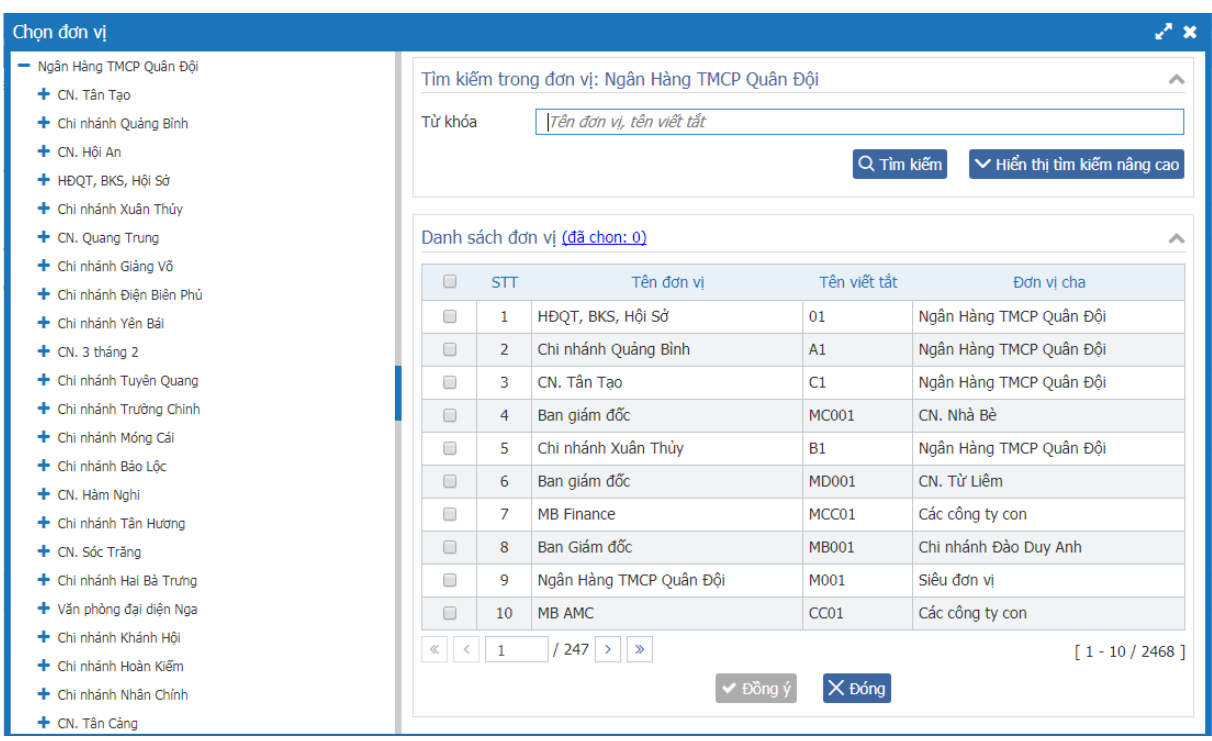

### Chọn vai trò muốn gán:

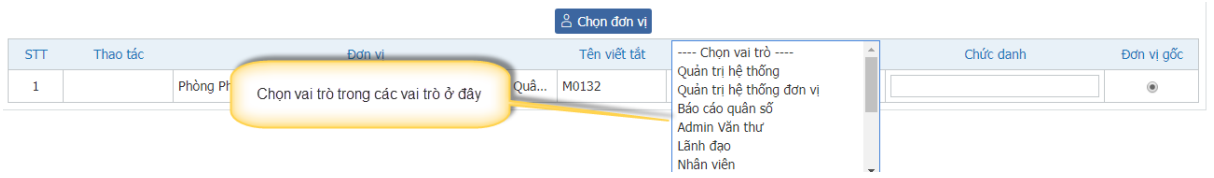

*Chú ý: Thông tin gắn dấu \* là bắt buộc nhập.*

Bước 3: Nhấn biểu tượng **Đ**ơ để lưu lại, hệ thống sẽ hiển thị thông báo sau:

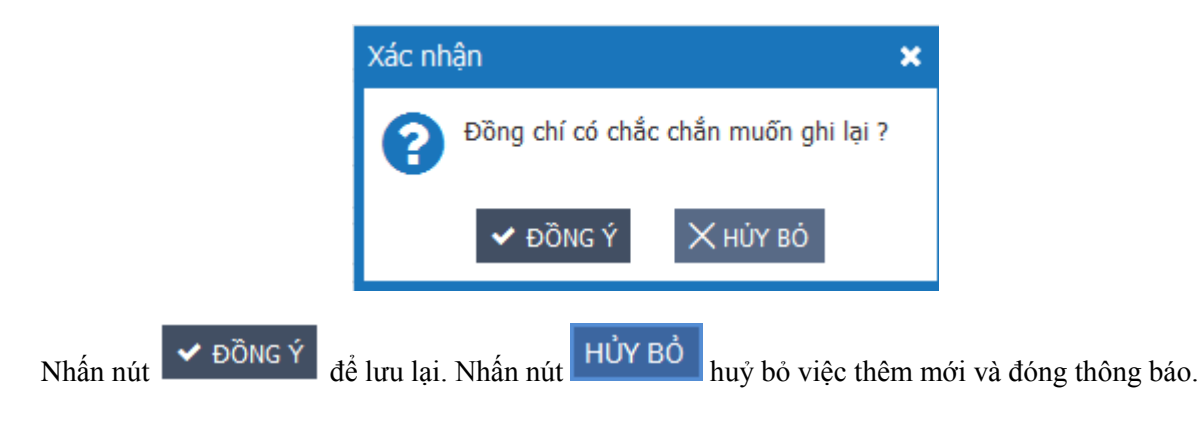

# *Bảng quyền thông dụng (hay sử dụng trên hệ thống)*

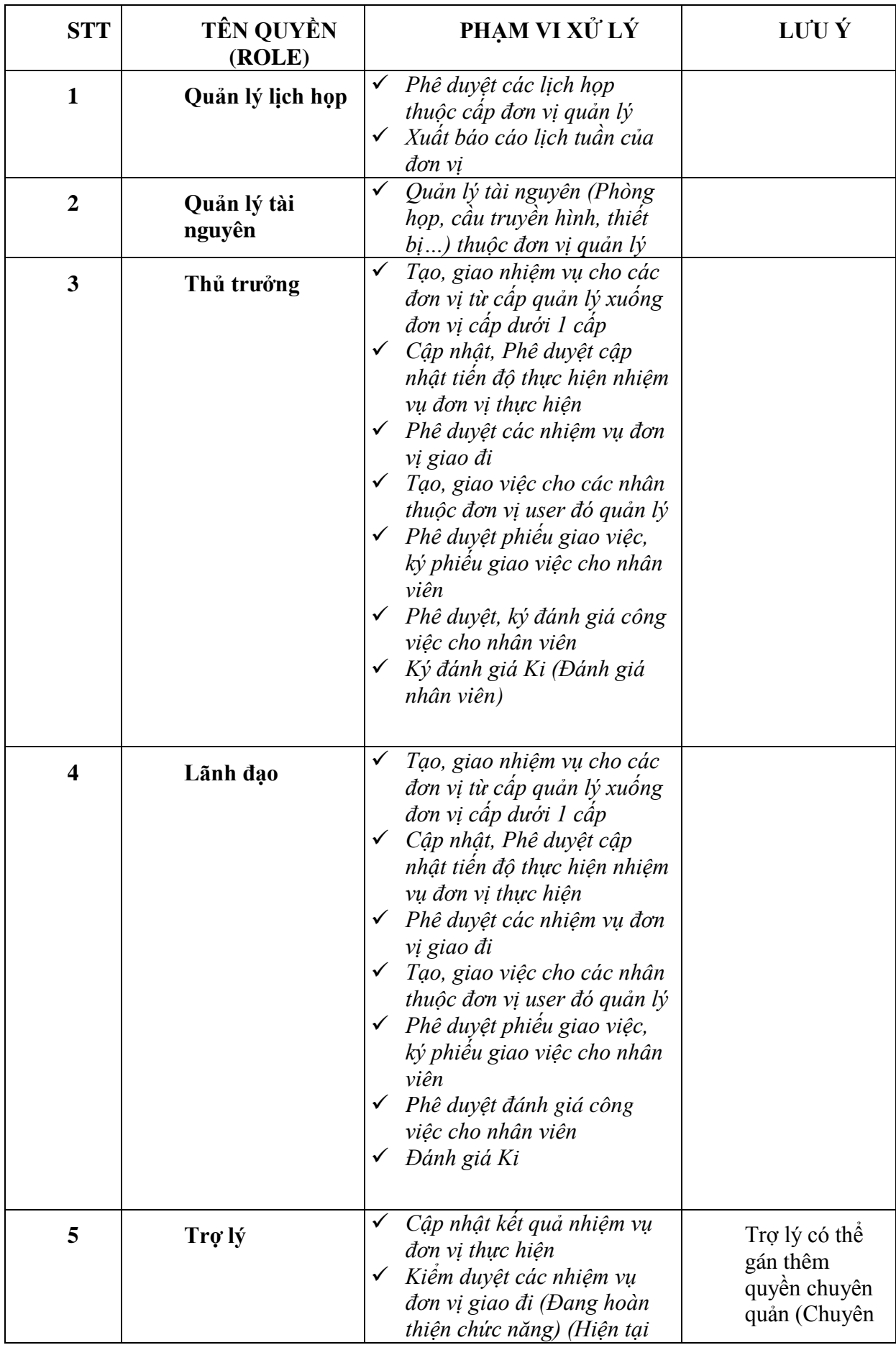

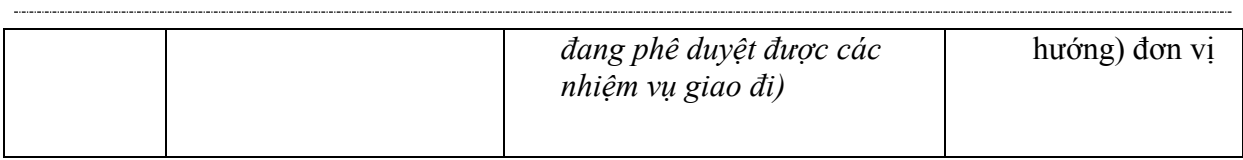

### <span id="page-13-0"></span>*3.2.3. Sửa*

Chức năng này dùng để cấp quyền cho người dùng trên hệ thống.

*Bước 1*: Vào Quản trị/ Quản lý người dùng

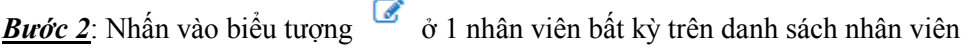

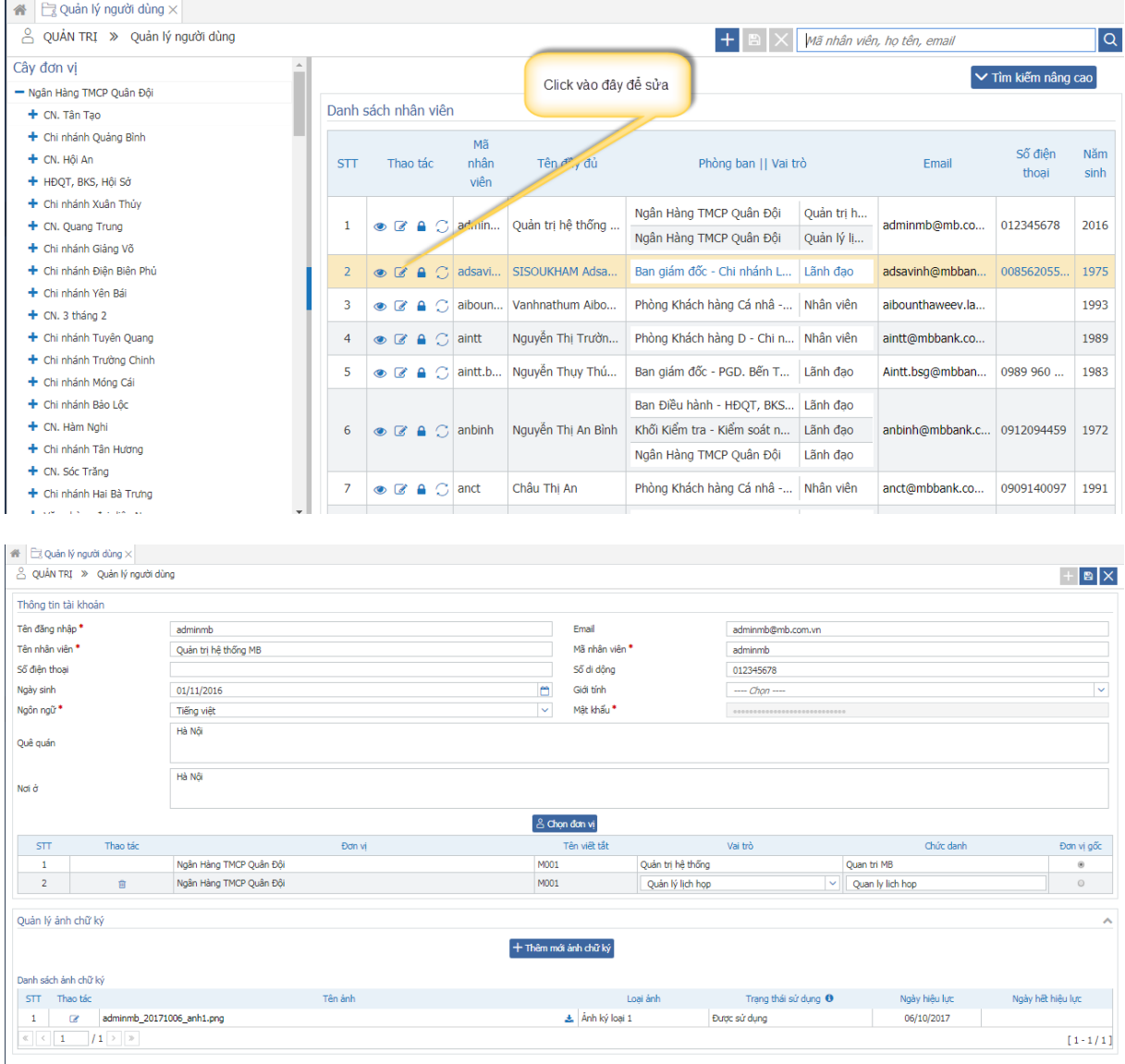

Bước 3: Nhập dữ liệu hợp lệ

Dữ liệu nhập như màn hình thêm mới.

*Bước 4*: Nhấn biểu tượng  $\Box$  để lưu lại, hệ thống sẽ hiển thị thông báo sau:

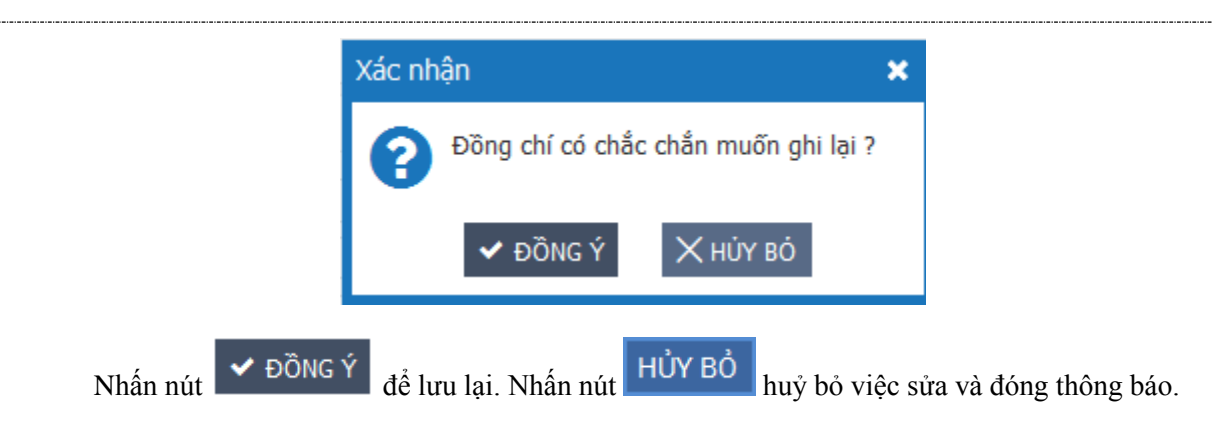

# <span id="page-14-0"></span>*3.2.4. Tìm kiếm*

*Bước 1: Vào Quản trị/ Quản lý người dùng* 

#### *Bước 2: Nhập thông tin tìm kiếm*

- *Tìm kiếm nhanh: Nhập mã nhân viên, họ tên hoặc email để thực hiện tìm kiếm*

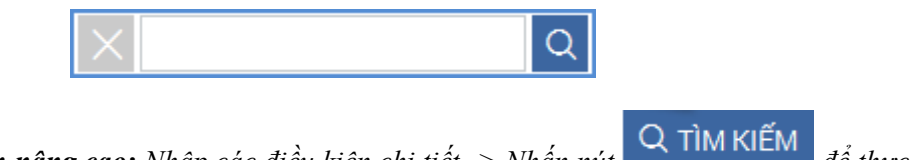

- *Tìm kiếm nâng cao: Nhập các điều kiện chi tiết -> Nhấn nút để thực hiện tìm kiếm.*

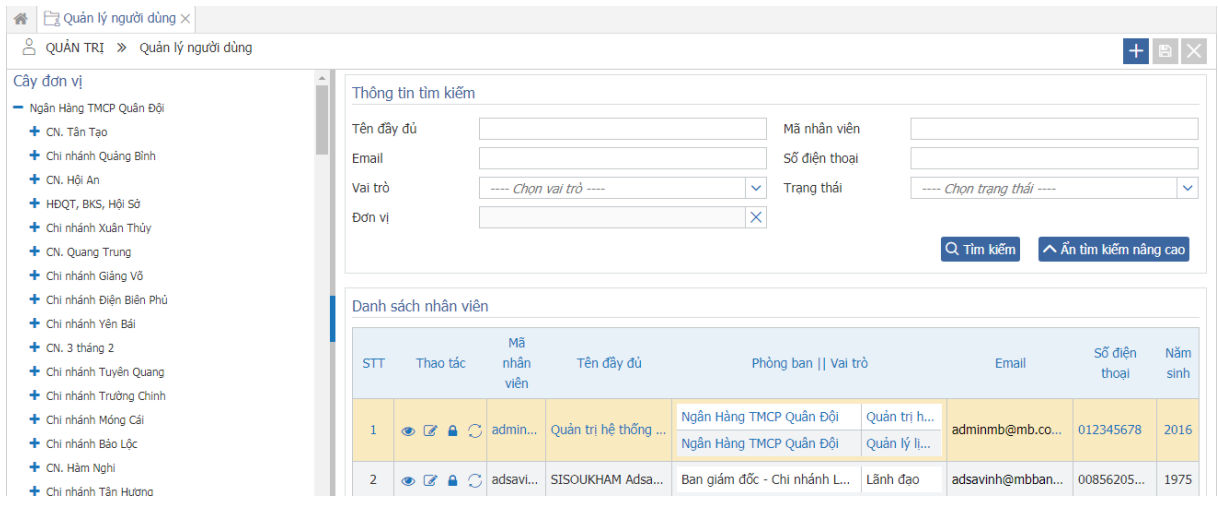

#### <span id="page-14-1"></span>*3.2.5. Khoá*

Chức năng này dùng để khoá tài khoản người dùng trên hệ thống. Khi tài khoản đã bị khoá sẽ không đăng nhập được vào hệ thống.

*Bước 1*: Vào menu Quản trị/ Quản lý người dùng

**Bước 2**: Nhấn biểu tượng  $\blacksquare$  trên danh sách nhân viên, hệ thống hiển thị thông báo:

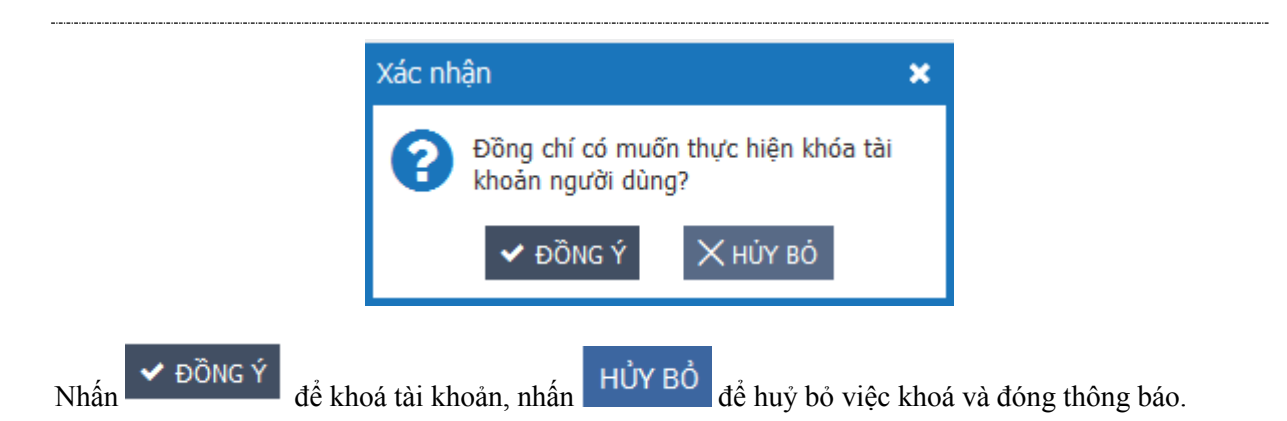

# <span id="page-15-0"></span>*3.2.6. Gán phạm vi chuyên quản đơn vị và phạm vi giao việc cá nhân*

*Bước 1*: Vào Quản trị/ Quản lý người dùng

**Bước 2**: Nhân biểu tượng  $\mathbf{E}$  ở danh sách nhân viên

| 4   नि Quản lý đơn vị ×   $\mapsto$ Quản lý vai trò ×   $\Box$ Quản lý người dùng ×                                 |                                            |              |                                            |                         |                                           |                                |                                                                       |                      |                                                |                            |  |
|----------------------------------------------------------------------------------------------------|--------------------------------------------|--------------|--------------------------------------------|-------------------------|-------------------------------------------|--------------------------------|-----------------------------------------------------------------------|----------------------|------------------------------------------------|----------------------------|--|
| $+$<br>$\mathbb{E}$<br>д<br>OUẢN TRI » Quản lý người dùng                                                           |                                            |              |                                            |                         |                                           |                                |                                                                       |                      |                                                | $\hbox{\tt Q}$             |  |
| Cây đơn vi<br>- TẤP ĐOÀN ĐIỂN LƯC VIẾT NAM<br>+ Đơn vi trực thuộc công ty me                                        | V TÌM KIẾM NÂNG CAO<br>Danh sách nhân viên |              |                                            |                         |                                           |                                |                                                                       |                      |                                                |                            |  |
| $+$ Khối cơ quan<br>+ Công ty EVN nắm giữ dưới 50% vốn điều lê                                                      | <b>STT</b>                                 |              | Thao tác                                   |                         | nhân viên                                 | Tên đây đủ                     |                                                                       | Phòng ban    Vai trò | Email                                          | Số điện thoại              |  |
| + Công ty con do EVN nằm giữ 100% vốn điều lê<br>+ Công ty do EVN nằm giữ trên 50% vốn điều lê<br>$+$ Các ban ngành | $\overline{2}$                             |              | $\alpha$ $a \equiv$<br>$\alpha$ $a \equiv$ |                         | Hieubv <sub>2</sub><br>Ngocw <sub>2</sub> | Bùi Văn Hiểu<br>Vương Văn Ngọc | Ban quản lý xây dựng-C Thủ trưởng<br>Ban pháp chế-Các ban  Thủ trưởng |                      | chucvq@viettel.com.vn<br>chucva@viettel.com.vn | 84972652714<br>84972652714 |  |
|                                                                                                    | 3                                          |              | $\mathbb{Z}$ $\triangle$ $\equiv$          |                         | adminevn                                  | Quản trị hệ thống EVN          | TẬP ĐOÀN ĐIỆN LỰC VI  Quản trị hệ thống                               |                      | chucvq@viettel.com.vn                          | 84972652714                |  |
|                                                                                                    | 4                                          |              | $\alpha$ $a \equiv$                        |                         | anhny                                     | Nguyễn Vân Anh                 | Ban tài chính kế toán-C                                               | Thủ trưởng           | chucvq@viettel.com.vn                          | 84972652714                |  |
|                                                                                                    | 5                                          |              | $\alpha$ $a$ $\equiv$                      |                         | anhvt2                                    | Vũ Tuấn Anh                    | Văn Phòng-Các ban ngà   Thủ trưởng                                    |                      | chucvq@viettel.com.vn                          | 84972652714                |  |
|                                                                                                    | 6                                          |              | $\alpha$ $a \equiv$                        |                         | ant2                                      | Nguyễn Thị An                  | Ban quản lý dư án điên  Thủ trưởng                                    |                      | chucvq@viettel.com.vn                          | 84972652714                |  |
|                                                                                                    | 7                                          |              | $\mathbb{Z}$ $\triangle$ $\mathbb{R}$      |                         | bangtv <sub>2</sub>                       | Trần văn Bằng                  | Trường cao đẳng điên I                                                | Thủ trưởng           | chucvq@viettel.com.vn                          | 84972652714                |  |
|                                                                                                    | 8                                          |              | $\mathbb{Z}$ $\mathbb{A}$ $\mathbb{H}$     |                         | bankiemsoat                               | TB Kiểm Soát Nội Bộ            | Ban kiểm soát nôi bô-H                                                | Thủ trưởng           | chucvq@viettel.com.vn                          | 84972652714                |  |
|                                                                                                    | 9                                          |              | $Z A \equiv$                               |                         | bantonghop                                | TB Ban Tổng Hợp                | Ban tổng hợp-Hội đồng t Thủ trưởng<br>Ban giám đốc-Khối cơ q Văn thư  |                      | chucvq@viettel.com.vn 84972652714              |                            |  |
|                                                                                                    | 10                                         |              | $A \equiv$<br>$\overline{d}$               |                         | binhya                                    | Vũ Gia Bình                    | Công ty cổ phần chứng  Thủ trưởng                                     |                      | chucvq@viettel.com.vn                          | 84972652714                |  |
|                                                                                                    | $\ll$ $ <$                                 | $\mathbf{1}$ |                                            | $17$ > $\triangleright$ |                                           |                                |                                                                       |                      |                                                | $[1 - 10 / 69]$            |  |

 **Bước 3:** Chọn loại cấu hình

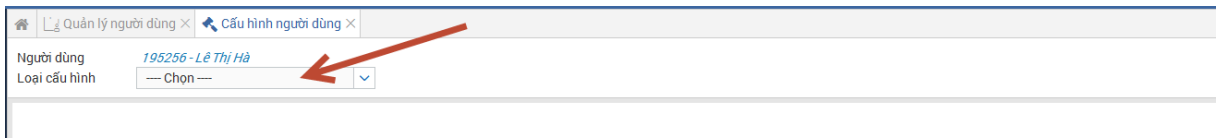

L Chọn loại cấu hình bất kỳ. Sau đó tích chọn vào đơn vị trên cây đơn vị, sau đó nhấn lưu lại  $\begin{array}{c} \square \end{array}$ 

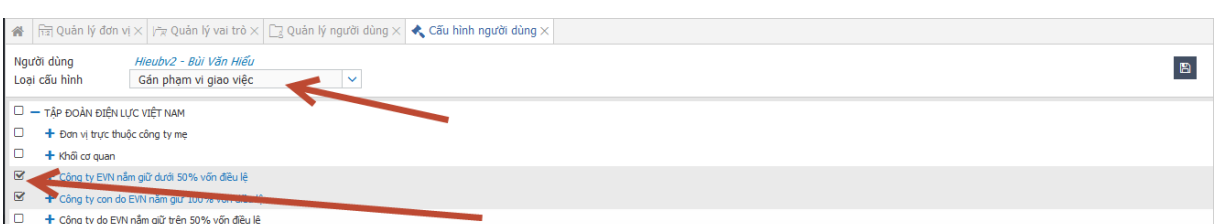

Hệ thống hiển thị thông báo, nhấn Đồng ý để lưu lại cấu hình, nhấn huỷ bỏ để huỷ và đóng thông báo.

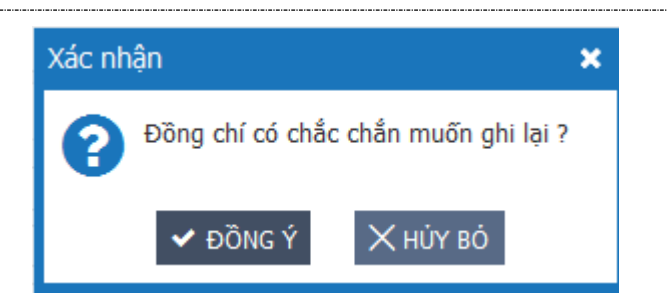

## - **Phạm vi chuyên quản đơn vị**

- *Cho phép người dùng được gán được xem các nhiệm vụ đơn vị chuyên quản đang thực hiện*
- *Cho phép người dùng được gán phê duyệt kết quả báo cáo của đơn vị chuyên quản cập nhật báo cáo (Đã được lãnh đạo đơn vị thực hiện phê duyệt)*
- **Phạm vi giao việc**
	- *Gán phạm vi giao việc cho user được giao việc tới đơn vị nào (Ngoài đơn vị trực tiếp quản lý)*
- **Cấu hình trợ lý chuyên hướng**

Chỉ cấu hình trợ lý chuyên hướng cho người dùng có vai trò trợ lý trên hệ thống.

Chú ý: chỉ cấu hình trợ lý chuyên hướng được cho những user có vai trò là trợ lý. Chỉ cấu hình được lãnh đạo chuyên quản cho user có vai trò lãnh đạo .

## <span id="page-17-0"></span>**3.3. Quản lý đơn vị**

## <span id="page-17-1"></span>*3.3.2. Thêm mới*

*Chức năng này cho phép quản trị hệ thống thêm mới đơn vị.*

 $\pm$ *Bước 1*: Vào Quản trị/ quản lý đơn vị: -> Nhấn vào nút

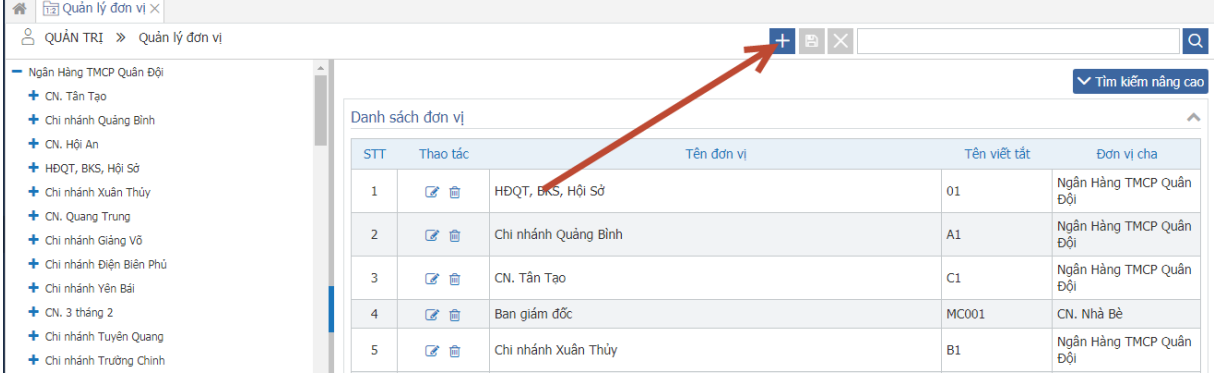

*Bước 2: Tại màn hình Thêm mới, nhập thông tin vào các trường:* 

- *Tên đơn vị*
- *Tên viết tắt*
- *Ngày bắt đầu hiệu lực*
- *Tên viết tắt*
- *Đơn vị cha*

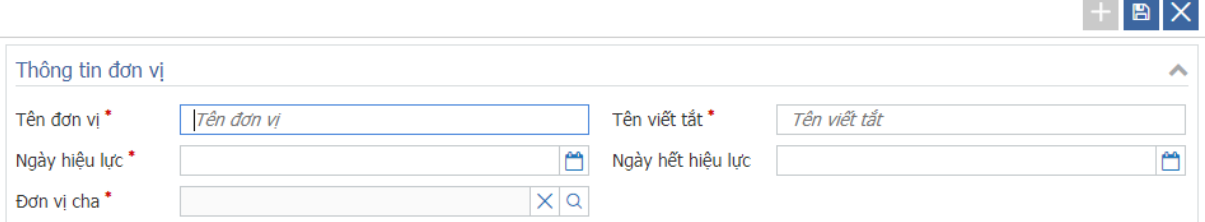

*Chú ý: Các trường đánh dấu \* là trường bắt buộc nhập*

*Bước 3*: Nhấn nút **để lưu lại thông tin Đơn vị. Nhấn**  $\times$  để hủy thao tác thêm mới đơn vị và quay lại màn hình tìm kiếm

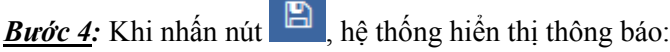

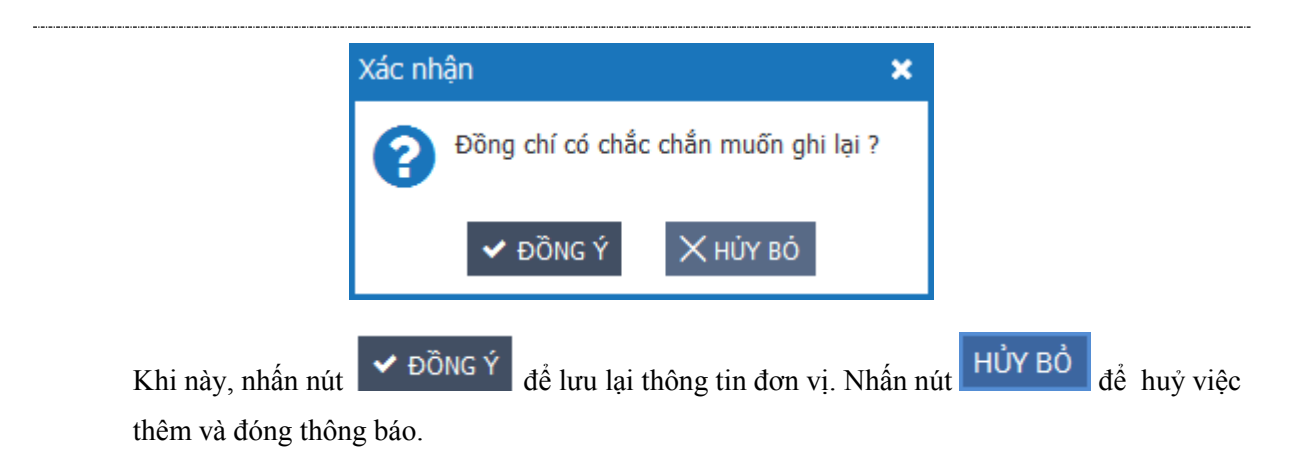

 $\sim$   $\sim$ 

#### <span id="page-18-0"></span>*3.3.3. Sửa*

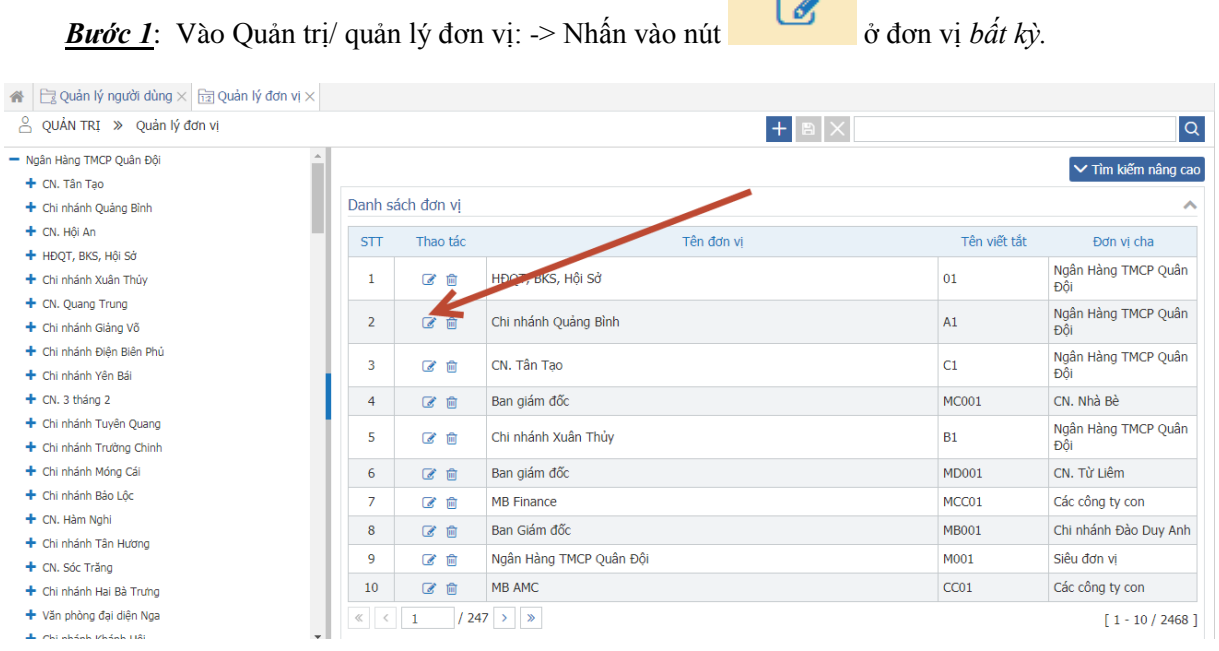

### *Bước 2***:** Tại màn hình Sửa vai trò, nhập thông tin vào các trường:

- *Tên đơn vị*
- *Tên viết tắt*
- *Ngày bắt đầu hiệu lực*
- *Tên viết tắt*
- *Đơn vị cha*

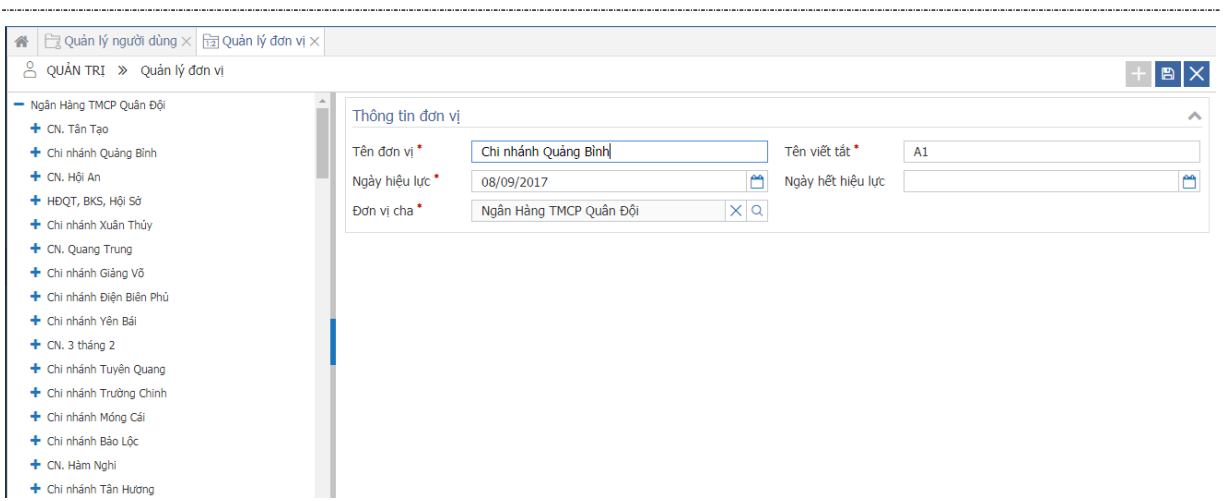

*Chú ý: Các trường đánh dấu \* là trường bắt buộc nhập*

*Bước 3*: Nhấn nút **hau để lưu lại thông tin Đơn vị. Nhấn** X để hủy thao tác thêm mới và quay lại màn hình tìm kiếm

*Bước 4*: Khi nhấn nút **nhận hiệu hột thống hiển thị thông báo:** 

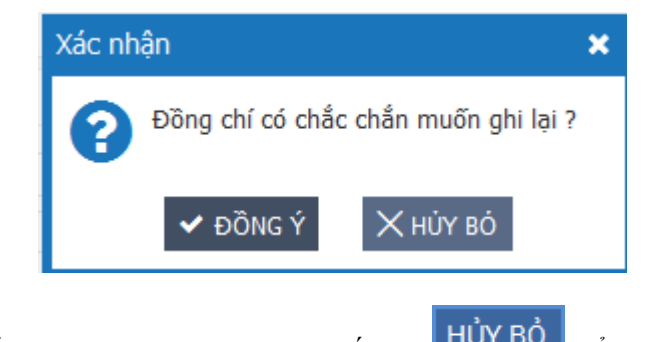

*Nhấn nút*  $\bullet$  Đồng Ý dễ lưu lại thông tin đơn vị. Nhấn nút HỦY Bồ dễ huỷ bỏ việc lưu lại và *đóng thông báo*

<span id="page-19-0"></span>**3.3.4. Xóa**

*Bước 1: Vào menu Quản lý đơn vị/ danh sách đơn vị* 

*Bước 2: Nhấn icon trên danh sách đơn vị*

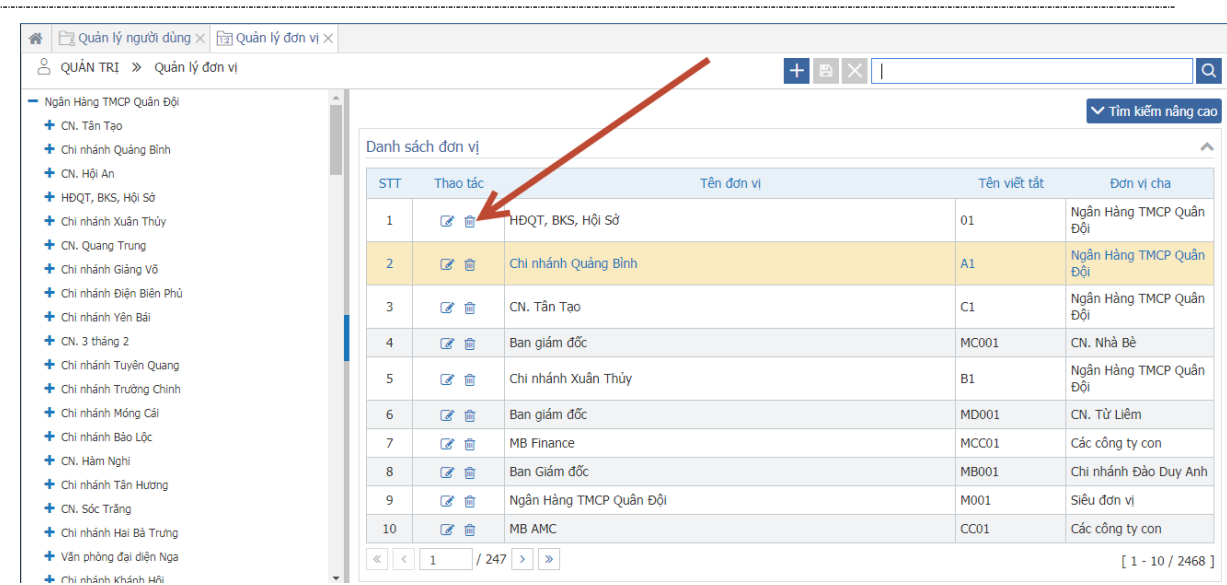

*Bước 4: hệ thống hiển thị xác nhận. Nhấn Đồng ý để xác nhận có xóa. Nếu nhấn Hủy bỏ thì hệ thống hủy bỏ việc xóa, tắt thông báo và quay lại màn hình danh sách đơn vị.*

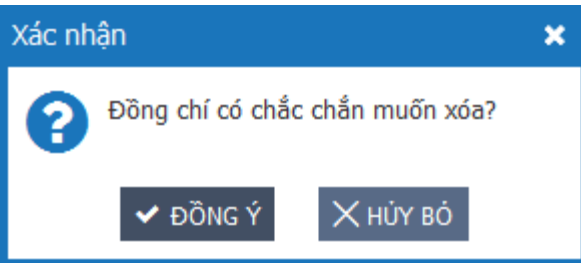

## <span id="page-20-0"></span>*3.3.5. Tìm kiếm*

*Bước 1: Vào menu Quản lý đơn vị/ danh sách đơn vị* 

*Bước 2: Nhập thông tin tìm kiếm*

- *Tìm kiếm nhanh: Nhập tiêu đề vai trò để thực hiện tìm kiếm*

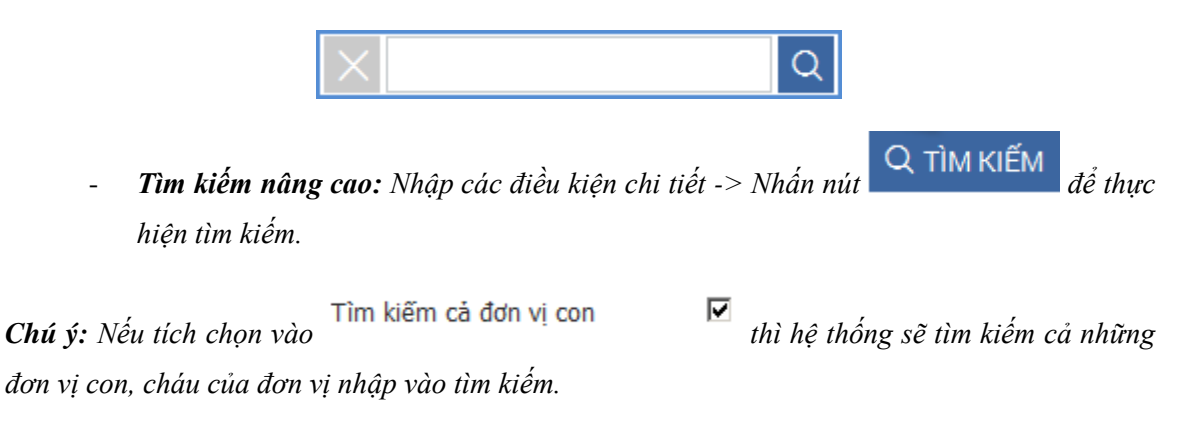

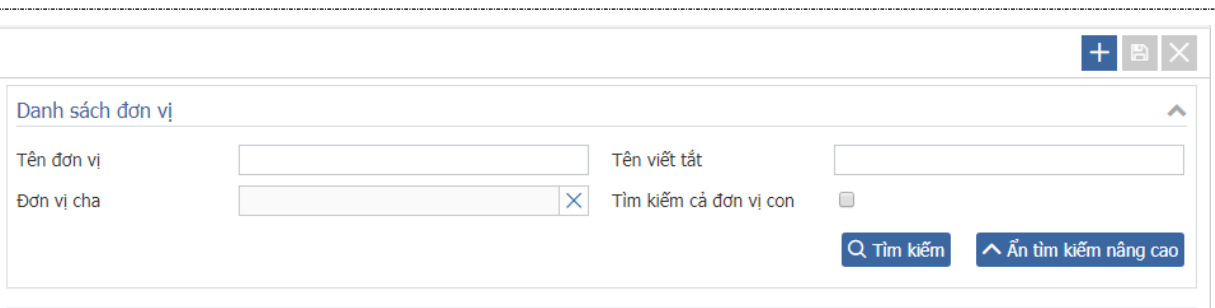

## <span id="page-21-0"></span>**3.4. Cấu hình lãnh đạo không nhận lịch mời đơn vị**

*Chức năng này dùng để cấu hình cho lãnh đạo bất kỳ không nhận email, sms lịch mời đơn vị họ quản lý.*

<span id="page-21-1"></span>*3.4.2. Tìm kiếm* 

*Bước 1: Vào Quản trị/ Cấu hình lãnh đạo không nhận lịch mời đơn vị*

*Bước 2: Nhập thông tin tìm kiếm*

- *Tìm kiếm nhanh: Nhập họ tên hoặc mã nhân viên hoặc email để thực hiện tìm kiếm*

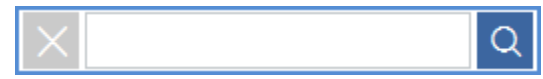

- *Tìm kiếm nâng cao: Nhập các điều kiện chi tiết -> Nhấn nút để thực hiện tìm kiếm.*

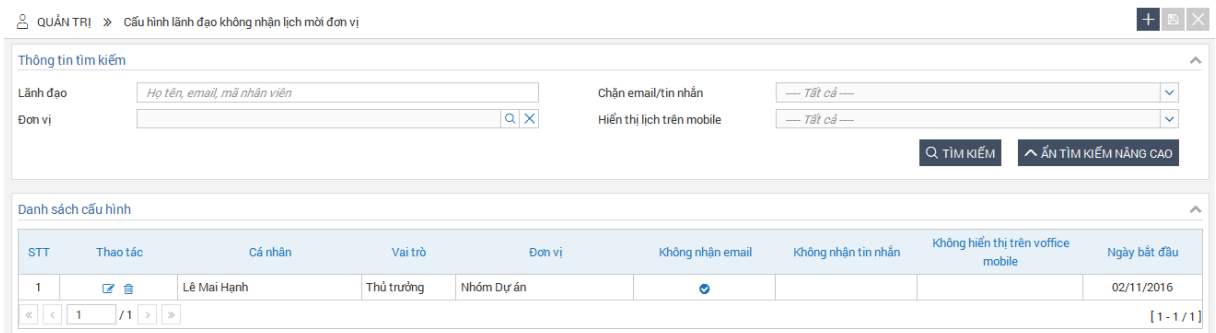

*Chú ý: Admin lịch của các đơn vị có quyền tìm kiếm danh sách cấu hình của các thủ trưởng/ lãnh đạo thuộc đơn vị của họ trở xuống.*

#### <span id="page-21-2"></span>*3.4.3. Thêm mới*

*Chức năng cho phép người dùng nhập cấu hình.*

 $\pm$ *Bước 1*: Vào Quản trị/ Cấu hình lãnh đạo không nhận lịch mời đơn vị: -> Nhấn vào nút

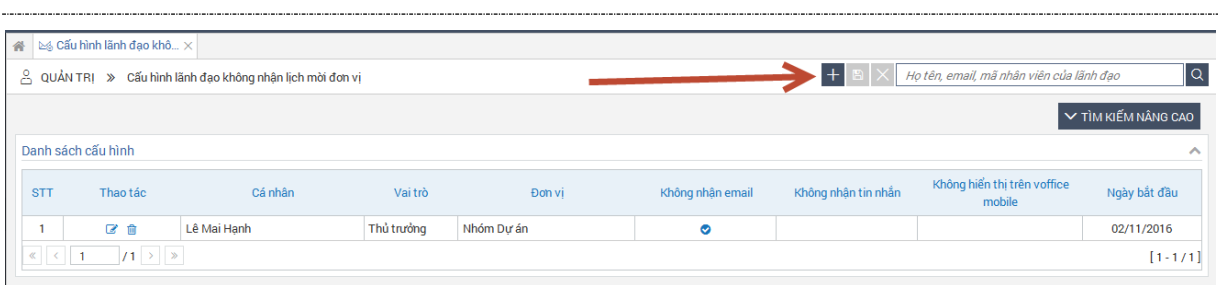

*Bước 2***:** Tại màn hình Thêm mới, nhập thông tin vào các trường:

- Lãnh đạo: Chon lãnh đạo để cấu hình
- Đơn vị: Chọn đơn vị lãnh đạo không muốn nhận lịch
- Không nhận: Tích chọn vào box Email, SMS

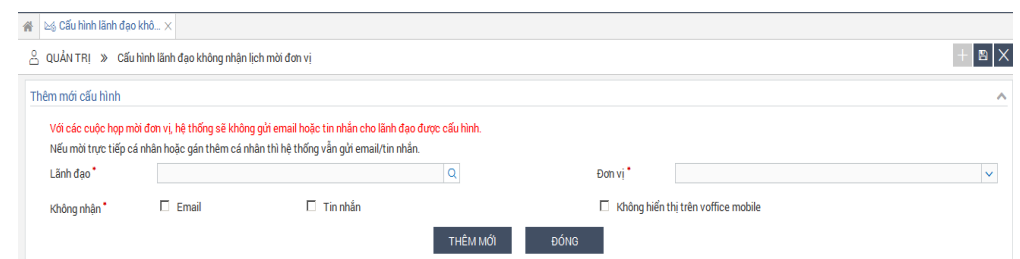

#### *Chú ý: Các trường đánh dấu \* là trường bắt buộc nhập*

Nếu chọn không nhận Email/SMS thì khi có lịch mời đơn vị lãnh đạo không nhận được email/sms theo cấu hình và khi đó mặc định không hiển thị lịch mời đơn vị trên danh sách lịch của mình

 $\times$ *Bước 3:* Nhấn nút **ha** hoặc button THÊM MỚI để lưu lại thông tin cấu hình. Nhấn hoặc button ĐÓNG để hủy thao tác thêm mới cấu hình và quay lại màn hình tìm kiếm

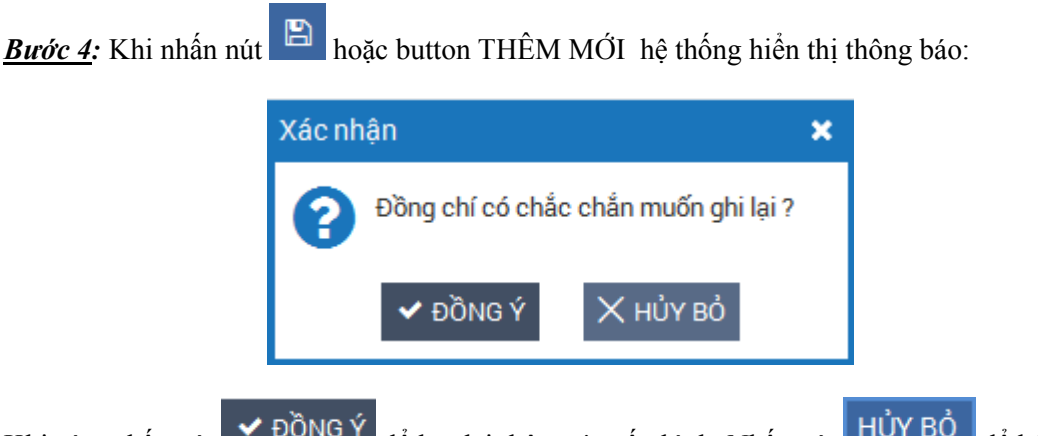

Khi này, nhấn nút  $\mathbf{v}$  Đồng Ý dễ lưu lại thông tin cấu hình. Nhấn nút  $\mathbf{H}$  HỦY BÔ dễ hủy thêm mới cấu hình

## <span id="page-22-0"></span>*3.4.4. Sửa cấu hình*

Cho phép người dùng sửa cấu hình trên hệ thống.

 $\mathscr{A}$ ở cấu hình bất kỳ. a La Cấu hình lãnh đao khô... >  $\alpha$  $+$   $\mathbb{B}$   $\times$  Họ tên, email, mã nhân viên của lãnh đạo 음 QUẢN TR| » Cấu hình lãnh đạo không nhận lịch mời đơn vị V TÌM KIẾM NÂN Danh sách cấu hình Không hiển thị trên voffic Cá nhân **STT** .<br>Vai trò Đơn vị .<br>Không nhân emai .<br>Không nhân tin nhắn Ngày bắt đầu Thủ trưởng Nhóm Dự án 02/11/2016  $\ll$   $\ll$   $\sim$  1  $\frac{1}{1}$  $[1 - 1/1]$ 

*Bước 1*: Vào Quản trị/ Cấu hình lãnh đạo không nhận lịch mời đơn vị: -> Nhấn vào nút

*Bước 2***:** Tại màn hình Sửa cấu hình , nhập thông tin vào các trường:

- Không nhận

#### *Chú ý:*

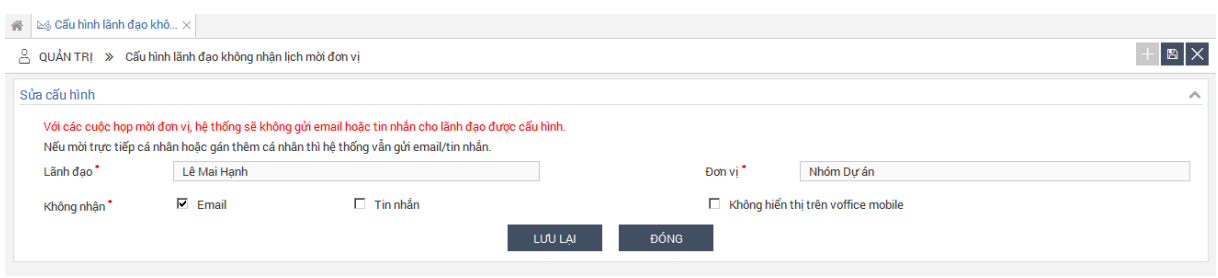

*Bước 3*: Nhấn nút **hau** hoặc button LƯU LẠI để lưu lại thông tin cấu hình. Nhấn **h**oặc button ĐÓNG để hủy thao tác sửa cấu hình và quay lại màn hình tìm kiếm

*Bước 4*: Khi nhấn nút **hau** hoặc button LƯU LẠI, hệ thống hiển thị thông báo:

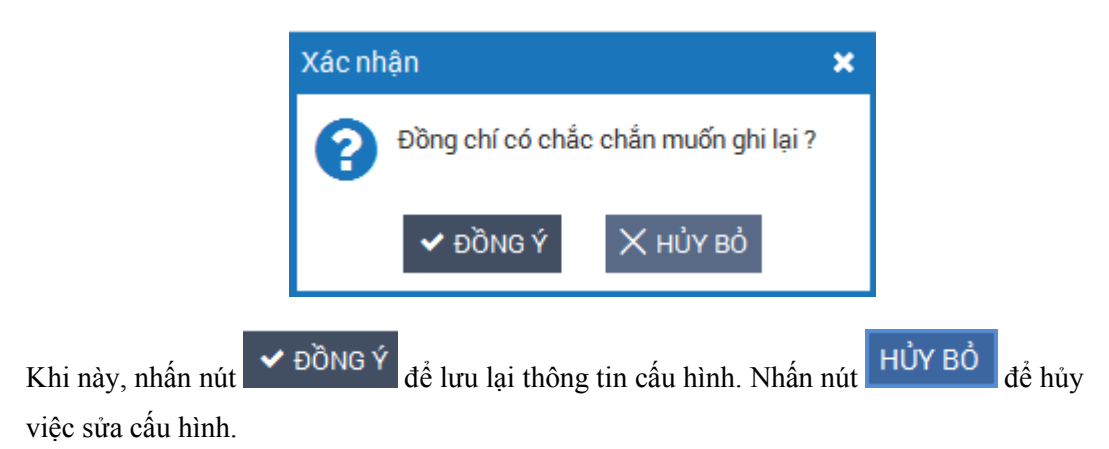

*Chú ý: Các trường đánh dấu \* là trường bắt buộc nhập. Hệ thống không cho phép sửa thông tin Lãnh đạo và Đơn vị. Các user có vai trò ADmin lịch của đơn vị nào thì được phép sửa các cấu hình của Lãnh đạo trong đơn vị đó và đơn vị con/cháu của nó.*

## <span id="page-23-0"></span>*3.4.5. Xoá cấu hình*

Chức năng này cho phép người dùng xoá cấu hình trên hệ thống.

| <b>Bước 1:</b> Vào Quản trị/ Câu hình lãnh đạo không nhận lịch mời đơn vị |                                                                                                    |             |            |            |                  |                     |                                       |              |  |  |
|---------------------------------------------------------------------------|----------------------------------------------------------------------------------------------------|-------------|------------|------------|------------------|---------------------|---------------------------------------|--------------|--|--|
| <b>Bước 2</b> : Nhấn vào nút<br>ở cấu hình bất kỳ.                        |                                                                                                    |             |            |            |                  |                     |                                       |              |  |  |
|                                                                           | « cấu hình lãnh đạo khô ×<br>$\alpha$<br>Ho tên, email, mã nhân viên của lãnh đao<br>$\beta$ QUẢN TRI » Cấu hình lãnh đao không nhân lịch mời đơn vi |             |            |            |                  |                     |                                       |              |  |  |
|                                                                           | V TÌM KIẾM NÂNG CAO                                                                                                    |             |            |            |                  |                     |                                       |              |  |  |
| Danh sách cấu hình                                                        |                                                                                                    |             |            |            |                  |                     |                                       | ㅅ            |  |  |
| <b>STT</b>                                                                | Thao tác                                                                                                    | Cá nhân     | Vai trò    | Đơn vi     | Không nhân email | Không nhân tin nhân | Không hiển thị trên voffice<br>mobile | Ngày bắt đầu |  |  |
|                                                                           | $\mathbb{Z}$ 1                                                                                                    | Lê Mai Hanh | Thủ trưởng | Nhóm Dư án | $\bullet$        |                     |                                       | 02/11/2016   |  |  |
| $\mathcal{R}$ $\mathcal{R}$ $\mathcal{R}$ $\mathcal{R}$ $\mathcal{R}$     | $11 \rightarrow \infty$                                                                                                    |             |            |            |                  |                     |                                       | $[1 - 1/1]$  |  |  |

Khi nhấn nút  $\overline{\mathbb{D}}$ , hệ thống hiển thị thông báo:

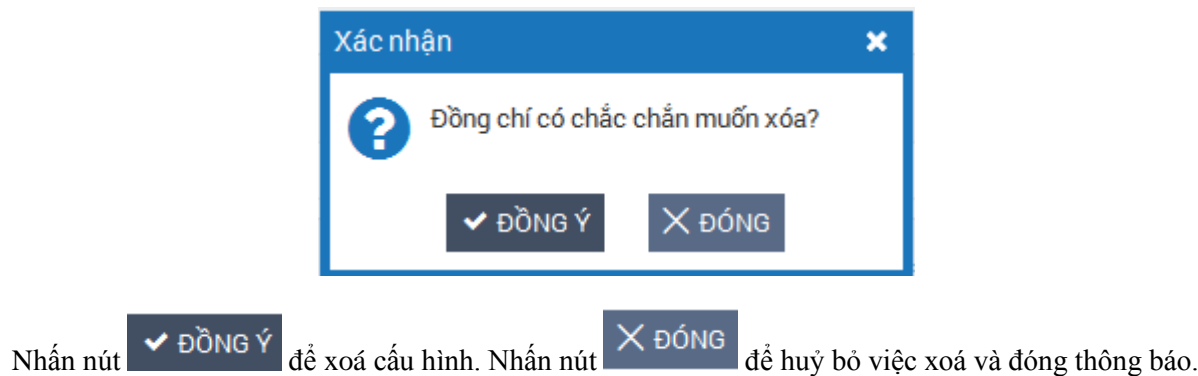

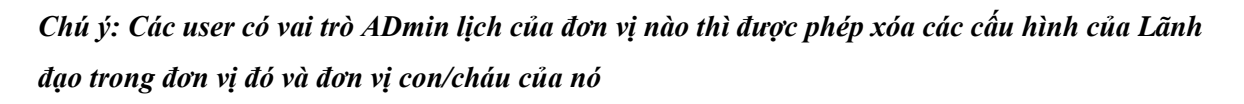

# **3.5. Cấu hình tỷ lệ**

Chức năng này cho phép thêm mới cấu hình tỷ lệ KI, cấu hình tỷ lệ điểm xếp loại, cấu hình tỷ lệ điểm đánh giá. Các cấu hình này phục vụ cho việc đánh giá phiếu giao việc, phiếu đánh giá công việc và đánh giá KI nhân viên.

Các bước thực hiện:

Bước 1: Đăng nhập hệ thống với vai trò quản trị hệ thống

Bước 2: Vào menu cấu hình tỷ lệ

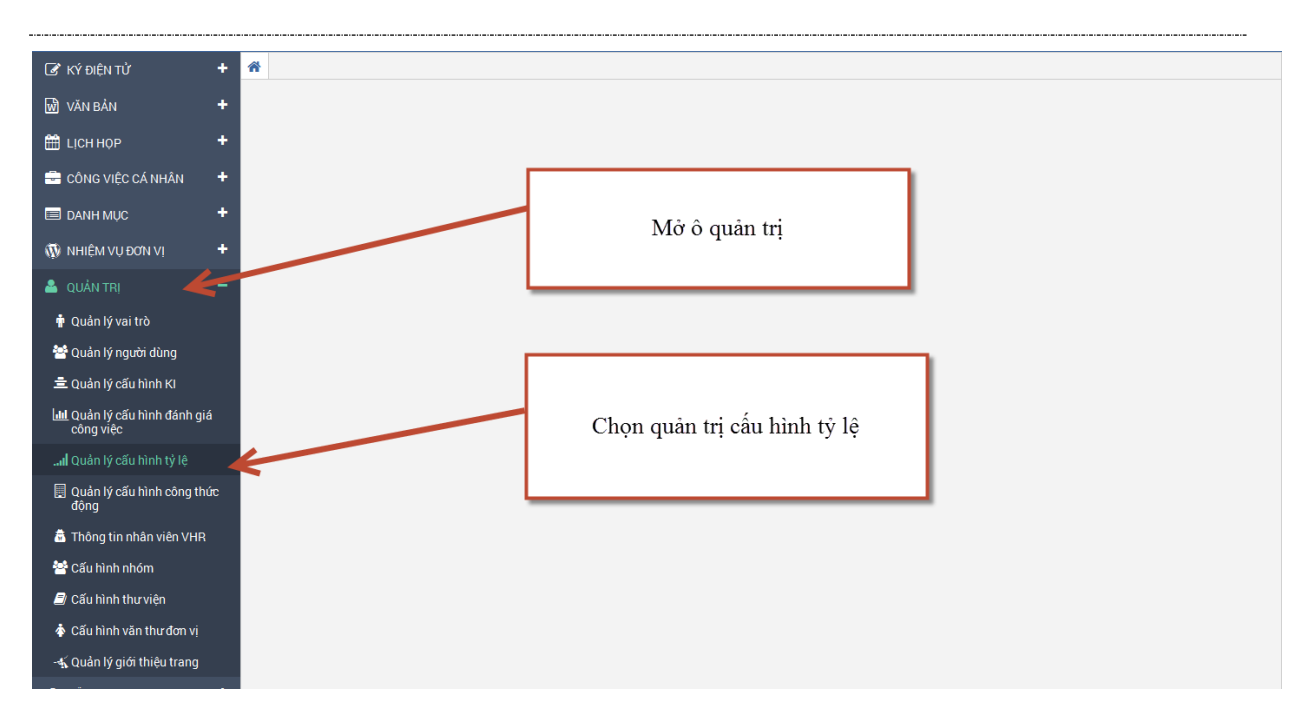

Bước 3: Thực hiện thêm, sửa, xóa cấu hình.

- Cấu hình tỷ lệ điểm: Cấu hình này được sử dụng cho chức năng đánh giá công việc. Khi đơn vị chưa có cấu hình điểm thì lãnh đạo không đánh giá được công việc của nhân viên.
- Cấu hình tỷ lệ Ki: Cấu hình này được sử dụng cho chức năng đánh giá nhân viên. Khi đơn vị chưa có cấu hình này thì lãnh đạo không đánh giá được nhân viên.
- Cấu hình tỷ lệ điểm xếp loại: sử dụng trong các báo cáo.

### *3.5.1. Thêm mới cấu hình:*

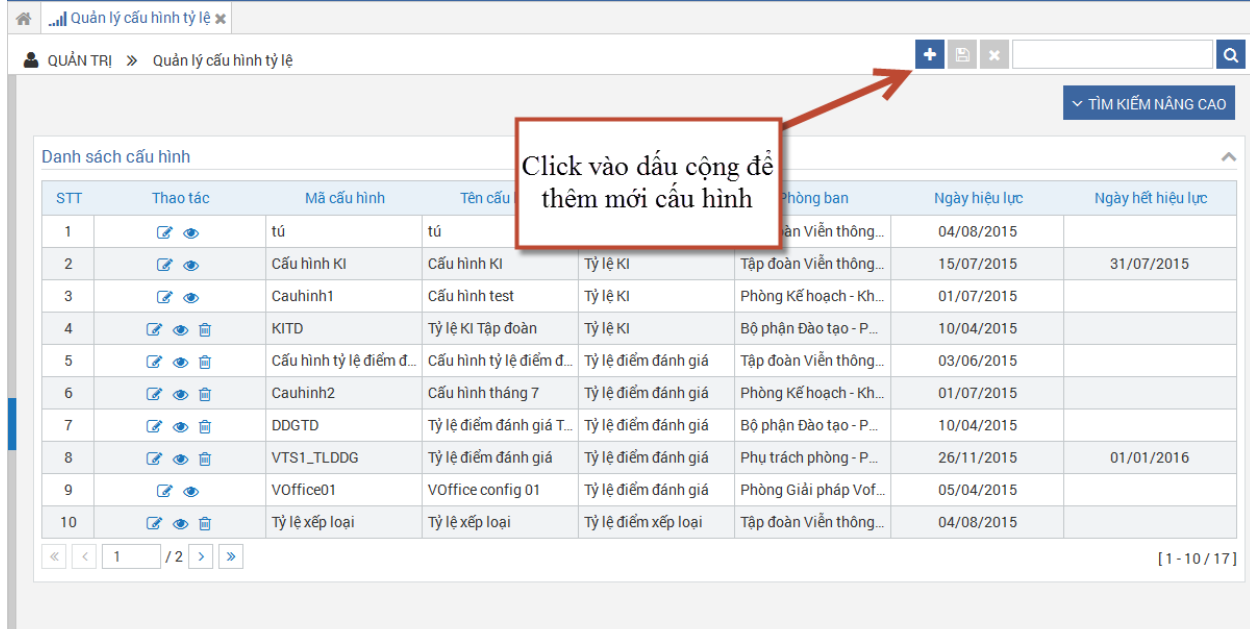

Chọn loại tỷ lệ:

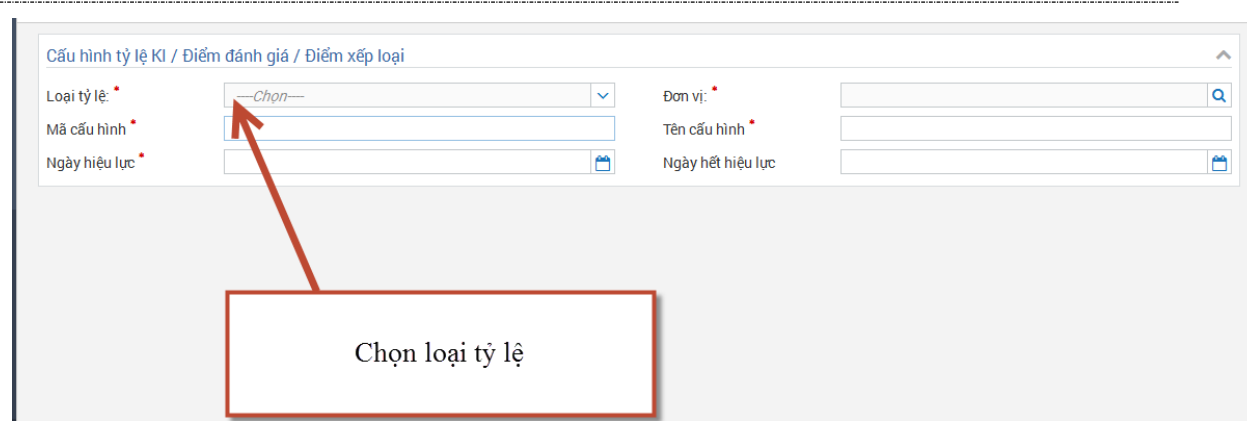

## - Tỷ lệ điểm KI:

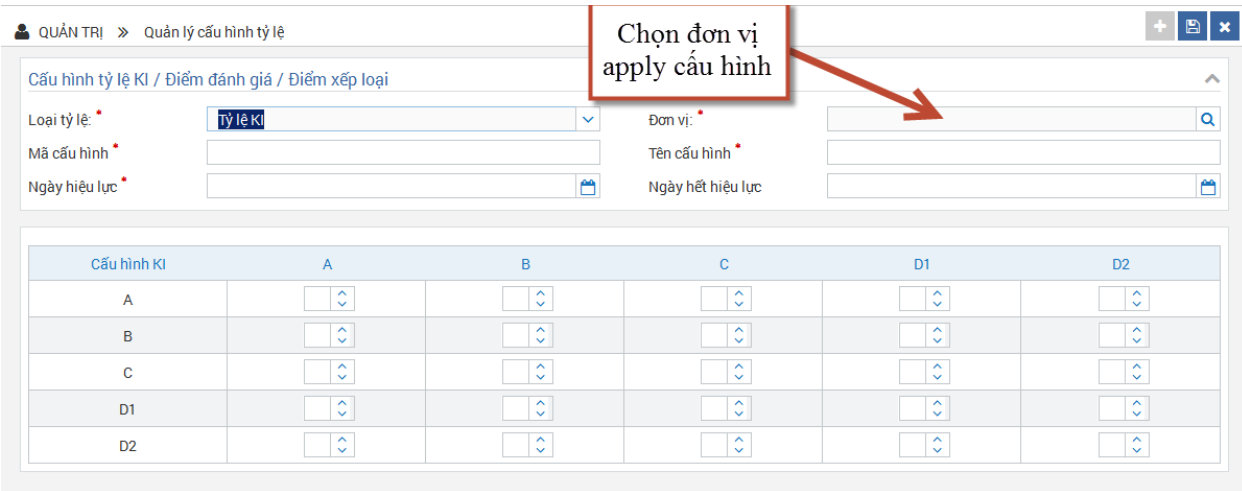

Điền mã cấu hình, tên cấu hình, ngày hiệu lực và ngày hết hiệu lực.

Cấu hình KI được sắp xếp sao cho tổng tỷ lệ KI A+B+C+D1+D2 =100%

Ngày hết hiệu lực có thể bỏ trống, nếu bỏ trống thì cấu hình được hiệu lực bắt đầu từ ngày hiệu lực trở về sau.

Điểm KI được sử dụng khi đánh giá nhân viên, với mỗi đơn vị có 1 tỷ lệ điểm KI tương ứng, nếu đơn vị đó không có tỷ lệ KI, hệ thống sẽ tự động lấy tỷ lệ KI của đơn vị cha gần nhất để sử dụng

- Tỷ lệ điểm đánh giá

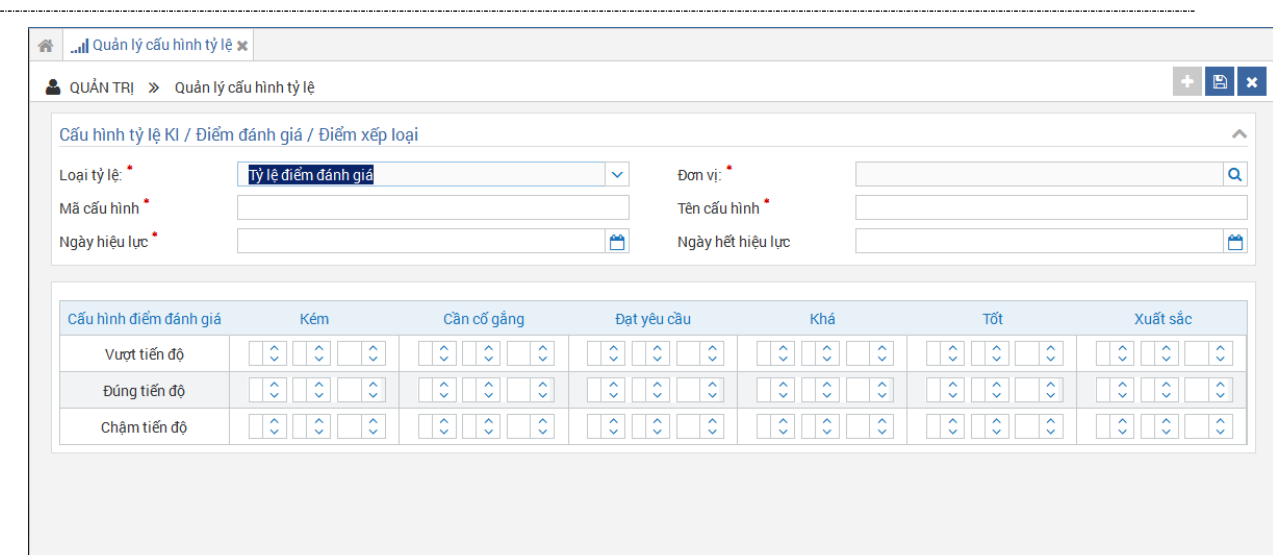

Các thông tin chung giống với cấu hình KI

Điểm được hiển thị trên màn hình là 3 điểm theo thứ tự Min, Default, Max.

Điểm Min là điểm thấp nhất có thể với đánh giá đó, điểm max là điểm cao nhất có thể, điểm default là điểm tự động fill ra khi chọn đánh giá đó, điểm max phải > điểm min

VD: Khi chọn vượt tiến độ và kém, hệ thống sẽ tự động fill ra điểm default, tuy nhiên user có thể tùy chỉnh trong khoảng từ Min-Max

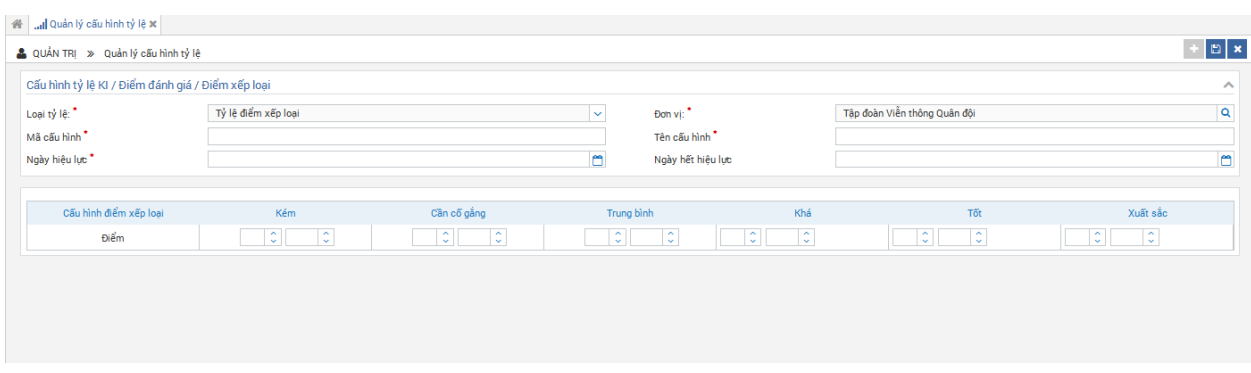

- Tỷ lệ điểm xếp loại

Điểm xếp loại chỉ có từ khoảng nào đến khoảng nào,

Điểm sau của khoảng này phải bằng vs điểm đầu của khoảng trước.

## *3.5.2. Sửa cấu hình*

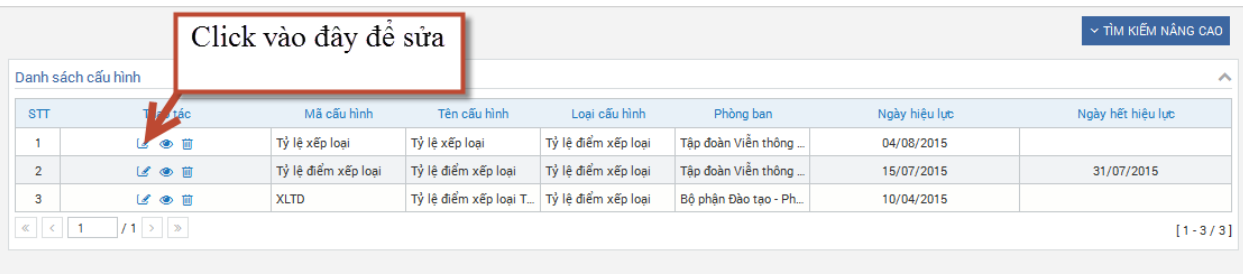

Hệ thống cho phép sửa tất cả các thông tin vs cấu hình chưa được sử dụng.

Vs những cấu hình đã được sử dụng thì chỉ được sửa ngày hết hiệu lực

## *3.5.3. Xóa cấu hình*

Hệ thống chỉ cho phép xóa cấu hình vs những cấu hình chưa được sử dụng

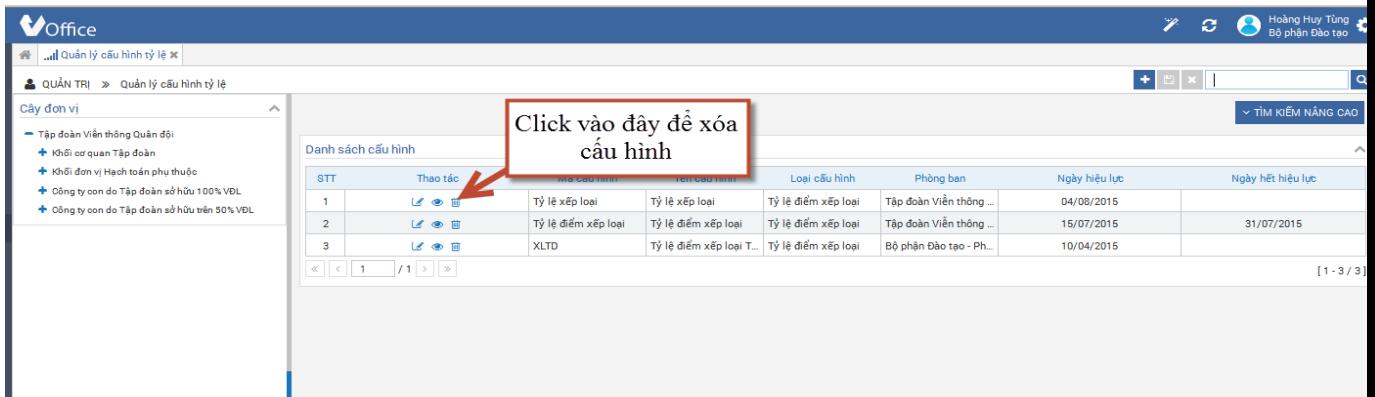

### **3.6. Cấu hình công thức động**

Cấu hình công thức động dùng để tính điểm trọng tâm trong khi đánh giá KI nhân viên.

Các bước thực hiện:

Bước 1: Đăng nhập với hệ thống với vai trò lãnh đạo.

Bước 2: Vào menu cấu hình công thức động.

Bước 3: Thực hiện thêm, sửa, xóa cấu hình.

### **3.7. Cấu hình gán cây giao việc:**

Bước 1: Chọn menu quản lý người dùng

| <b>C</b> KÝ ĐIỆN TỬ<br>٠                   | 整 Quản lý người dùng x                                                          |      |                     |                     |                                      |              |                                                        |                                        |                                         |                           |                         |                     |
|--------------------------------------------|---------------------------------------------------------------------------------|------|---------------------|---------------------|--------------------------------------|--------------|--------------------------------------------------------|----------------------------------------|-----------------------------------------|---------------------------|-------------------------|---------------------|
| ٠<br><b>M</b> VĂN BẢN                      | Quản TRI » Quản lý người dùng                                                   |      |                     |                     |                                      |              |                                                        |                                        |                                         | $B$ x                     | $\mathbf{Q}$            |                     |
| ٠<br>E LICH HOP                            | Cây đơn vi<br>- Tập đoàn Viễn thông Quân đôi                                    |      |                     |                     |                                      |              |                                                        |                                        |                                         |                           |                         | Y TÌM KIẾM NÂNG CAO |
| ٠<br>CÔNG VIỆC CÁ NHÂN                     | + Khối cơ quan Tập đoàn                                                         |      | <b>STT</b>          | Danh sách nhân viên | Thao tác                             | Mã nhân viên |                                                        | Tên đầy đủ                             |                                         | Phòng ban Il Vai trò      | Email                   | Số điên thoại       |
| ٠<br><b>EDANH MUC</b>                      | + Khối đơn vi Hạch toán phu thuộc                                               |      |                     |                     |                                      |              |                                                        |                                        |                                         |                           |                         |                     |
|                                            | + Công ty con do Tâp đoàn sở hữu 100% VĐL<br>+ Công ty con do Tập đoàn sở hữu F |      | $\mathbf{1}$        |                     | $\mathcal{U} \triangleq \mathcal{V}$ | 000182       |                                                        | Nguyễn Manh Hùng                       | Tâp đoàn Viễn thông Quân đôi Thủ trưởng |                           | hiendv2@viettel.com.vn  | 184977896604        |
| <b>W</b> NHIÊM VU ĐƠN VI                   | + Phong ke hoachTD test                                                         |      |                     |                     | 000202                               |              | Nauvễn Thu Hà<br>Phòng Kế hoạch - Khối cơ gu Nhân viên |                                        |                                         | haduongbin@viettel.com.vn | 0982555568              |                     |
| & QUẢN TRI                                 |                                                                                 |      | Vào quản lý ng      |                     | 000221                               | Lê Hữu Hiền  |                                                        | Tổng công ty Viễn thông Vie Thủ trưởng |                                         | hienlh@viettel.com.vn     | 0983000066              |                     |
| <b>D</b> Quản lý vai trò                   |                                                                                 | dùng |                     |                     | 000223                               |              | Trần Thanh Bình                                        | Trung tâm Đo lường chất lượ Thủ trưởng |                                         | Voffice2@viettel.com.vn   | 184977896604            |                     |
| 替 Quản lý người dùng                       |                                                                                 |      |                     |                     |                                      |              |                                                        |                                        |                                         | Nhân viên                 |                         |                     |
| 三 Quản lý cấu hình KI                      |                                                                                 |      | 5                   |                     | 区高田                                  | 000281       | Nau                                                    |                                        | Click vào gán cây giao <sup>le.</sup>   | Quản lý lịch họp          | Voffice2@viettel.com.vn | 184977896604        |
| lal Quản lý cấu hình đánh giá<br>công việc |                                                                                 |      | 6                   |                     | <b>MAE</b>                           | 000301       | Dub                                                    |                                        | viêc                                    | Lãnh đao                  | Voffice2@viettel.com.vn | 184977896604        |
| Quản lý cấu hình tỷ lê                     |                                                                                 |      | $\overline{7}$      |                     | $\alpha$ a $\equiv$                  | 000321       | Lêt                                                    |                                        |                                         |                           | huonglt@viettel.com.vn  | 0973457979          |
| Quản lý cấu hình công thức                 |                                                                                 |      | 8                   |                     | $\mathbb{R}$ A $\mathbb{R}$          |              |                                                        |                                        | Văn phòng - Khối Quán lý, ch.           | Nhân viên                 | Voffice2@viettel.com.vn |                     |
| dông                                       |                                                                                 |      |                     |                     |                                      | 000341       | Nauvên Khắc Chung                                      |                                        | Tập đoàn Viễn thông Quân đội Nhân viên  |                           |                         | 184977896604        |
| Thông tin nhân viên VHR                    |                                                                                 |      | 9                   | 18 A                | $\equiv$                             | 000357201    |                                                        | Trinh Xuân Việt                        | Khối Chi nhánh tỉnh/tp                  | Nhân viên                 | Voffice2@viettel.com.vn | 184977896604        |
| Cấu hình nhóm                              |                                                                                 |      |                     |                     |                                      |              |                                                        |                                        | VIETTEL Bắc Giang                       | Quản lý lịch họp          |                         |                     |
| Cấu hình thư viên                          |                                                                                 |      | 10                  |                     | $\vee$ A $\equiv$                    | 000361       |                                                        | Pham Đình Đang                         | Trung tâm Nghiên cứu phát t Thủ trưởng  |                           | Voffice2@viettel.com.vn | 184977896604        |
| + Cấu hình văn thư đơn vi                  |                                                                                 |      | $\kappa$ $\kappa$ 1 |                     | $/ 9674$ > >                         |              |                                                        |                                        |                                         |                           |                         | $1 - 10 / 96732$    |
| - L Quản lý giới thiêu trang               |                                                                                 |      |                     |                     |                                      |              |                                                        |                                        |                                         |                           |                         |                     |

Bước 2: Click icon gán phạm vi giao việc

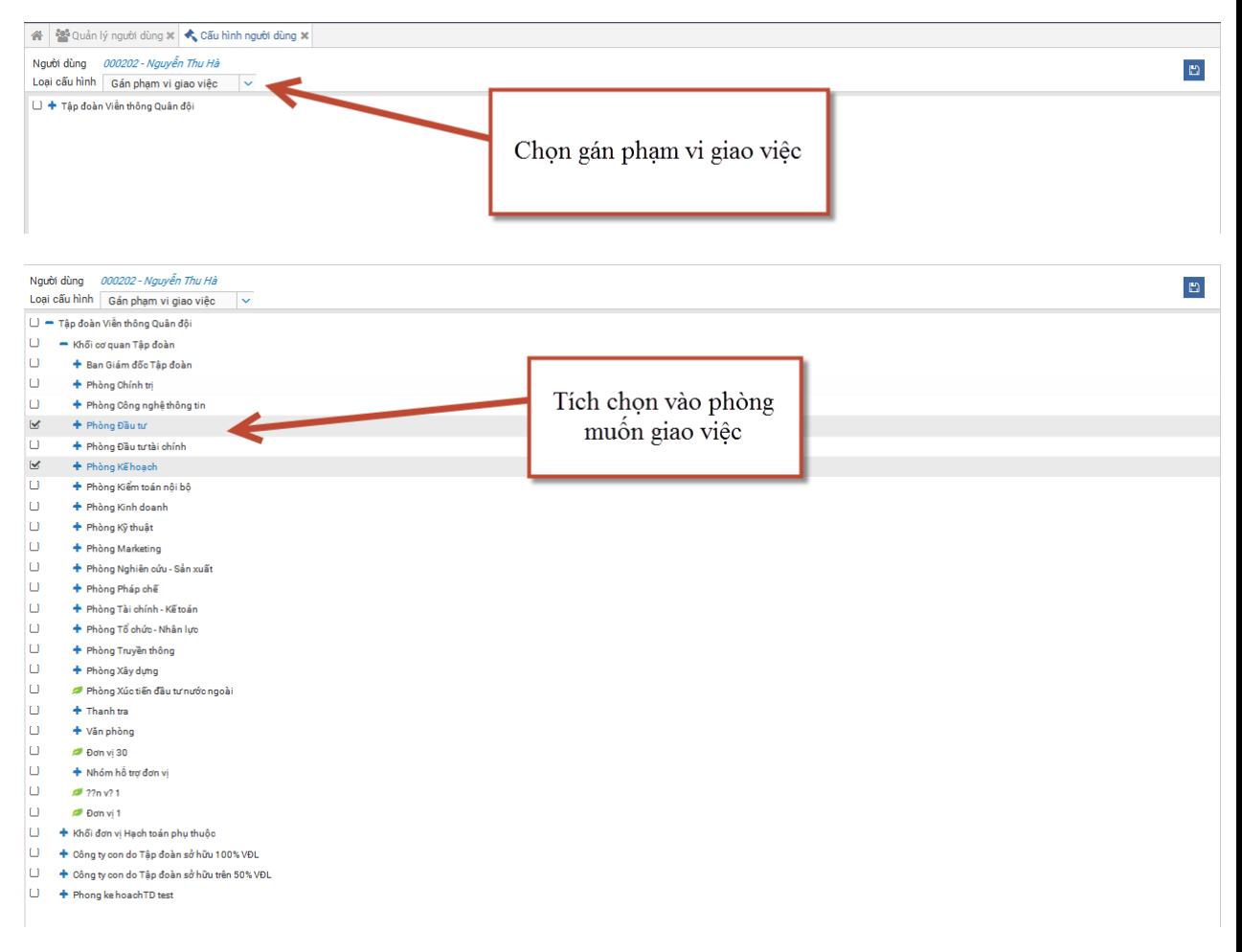

Màn hình gán cây giao việc xuất hiện, tích chọn vào đơn vị muốn gắn phạm vi giao việc:

Chú ý: Khi user được gán quyền giao việc cho 1 phòng là user này được gán quyền giao cho tất cả thành viên trong phòng đó

Bước 3: Click button save.

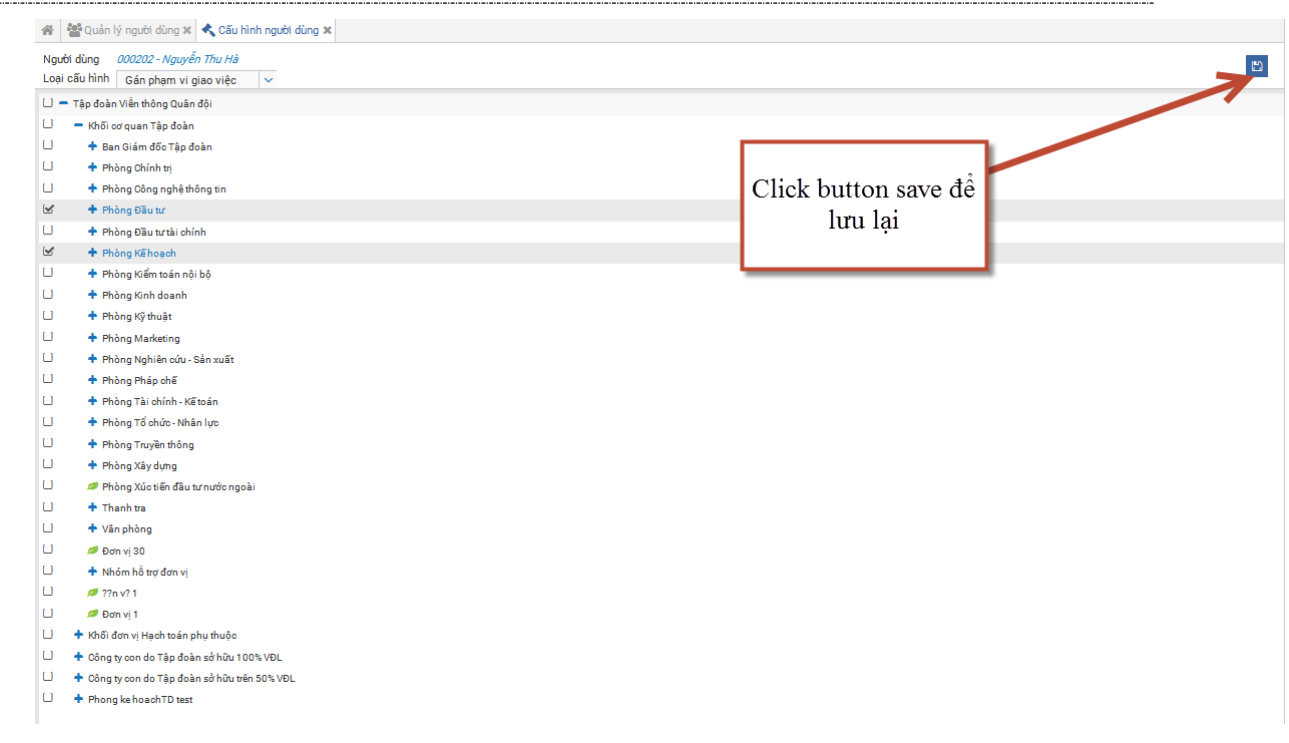

# **3.8. Danh mục cấu hình thời gian**

Bước 1: Vào menu danh mục- danh mục cấu hình thời gian

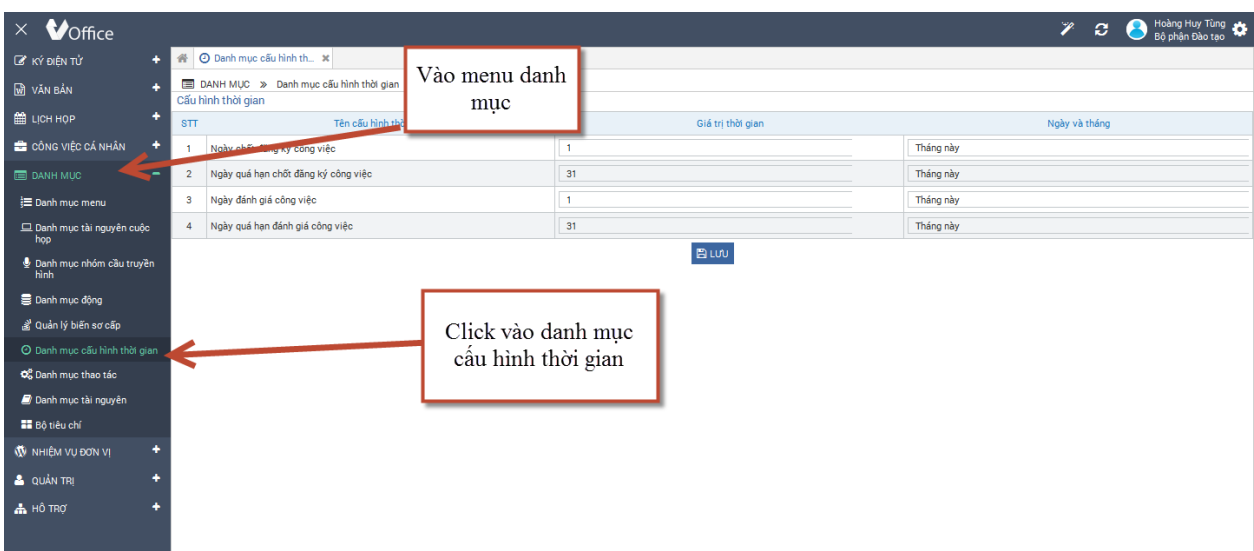

Bước 2: Chọn ngày chốt đăng ký công việc, ngày quá hạn chốt đăng ký công việc, ngày đánh giá công việc và ngày quá hạn đánh giá công v

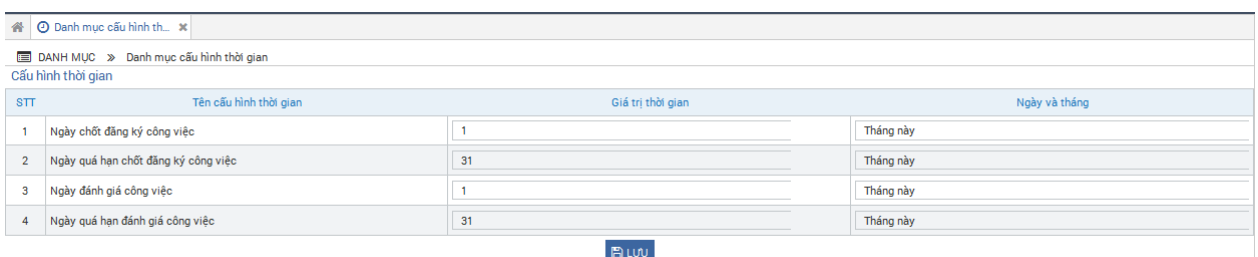

Bước 3: Lưu lại